# **PROTOCOLO DIGITAL**

**MINISTÉRIO DAS COMUNICAÇÕES**

Este material de referência foi adaptado do original criado pelo Ministério da Economia, disponível em: https://www.gov.br/economia/pt-br/acessoa-informacao/sei/arquivos/cartilha\_protocolo-digital-cidadao-1.pdf.

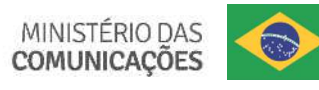

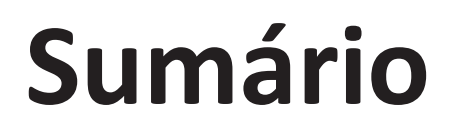

Por que <sup>o</sup> Protocolo Digital?

Quem pode usar <sup>o</sup> Protocolo Digital?

Como fazer <sup>a</sup> solicitação

Triagem

Correção de pendências

Conclusão da solicitação

Suporte

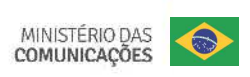

## **Por que o Protocolo Digital?**

<sup>O</sup>**Ministério das Comunicações** utilizava <sup>o</sup> CADSEI como ferramenta de **protocolização eletrônica de documentos** para <sup>o</sup> órgão.

**Então por que mudar para o Protocolo Digital?** Para <sup>a</sup> simplificação doatendimento aos usuários do serviços públicos!

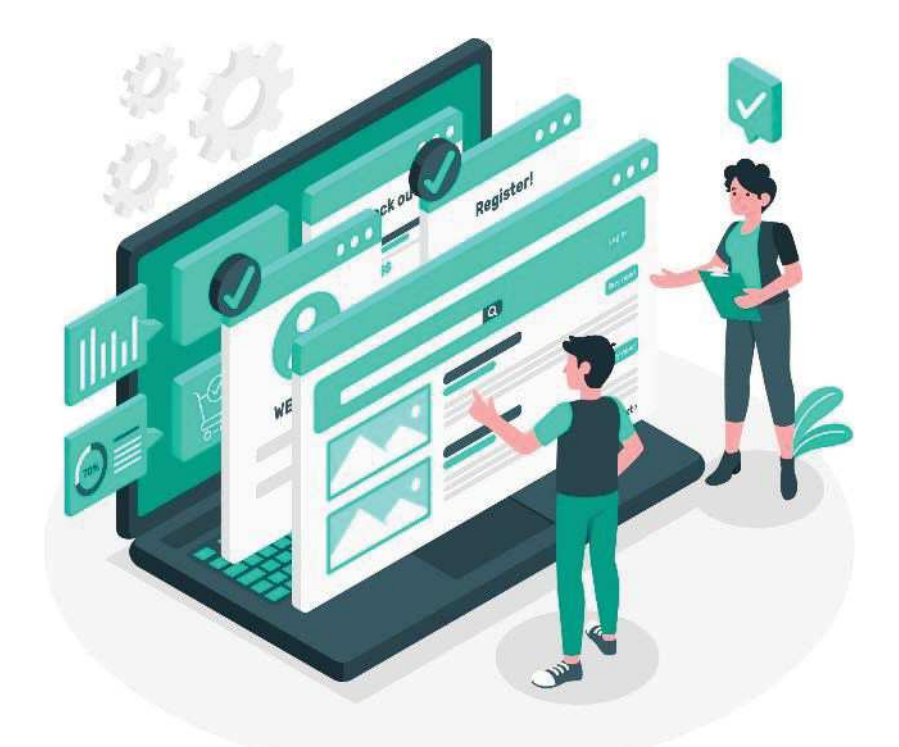

## **Por que o Protocolo Digital?**

<sup>A</sup> nova ferramenta possibilita aos **cidadãos (portadores ou interessados) protocolar documentos endereçados ao Ministério das Comunicações,** sem <sup>a</sup> necessidade de se deslocar fisicamente até uma unidade de protocolo ou gastar com envio correspondência postal.

<sup>O</sup> acesso ao Protocolo Digital se dá via **Login Único do Portal de Serviços <sup>&</sup>lt; <sup>&</sup>gt;**, onde <sup>o</sup> cidadão pode protocolizar documentos para diversos órgãos da Administração Pública Federal. Ou seja, o cidadão precisa de um único *login* para acessar diversos serviços digitais prestados pelo Governo Federal, disponíveis em um único local.

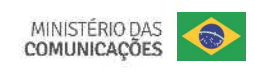

# **Quem pode usar o Protocolo Digital?**

Pessoa natural atuando em **nome próprio**, como **representante** de pessoa jurídica, ou na condição de **portador** de documento pertencente <sup>a</sup> outra pessoa física ou jurídica mediante acessoidentificado no Portal de Serviços (<acesso.gov.br>).

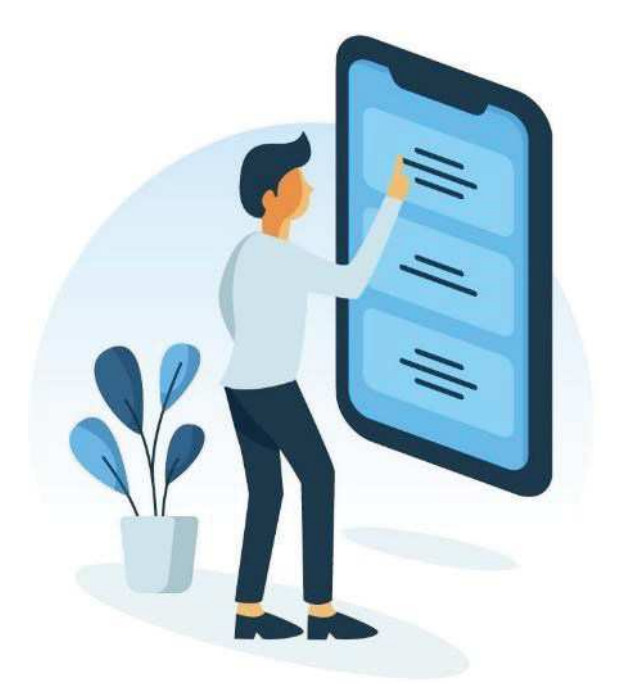

**Atenção:** pessoas na condição de **interessadas**, incluindo seu **representante legal**, que necessitem **assinar documentos <sup>e</sup> contratos celebrados com <sup>o</sup> Ministério das Comunicações** ou obter vistas de documentos ou processos administrativos com restrição de acesso, devem utilizar <sup>o</sup> módulo de **PeticionamentoEletrônico** do Sistema Eletrônico de Informações (<mark>Sell</mark> MCom), conforme orientações apresentadas no endereço eletrônicogov.br/mcom/sei, opção "Usuário Externo".

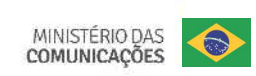

## **Está atuando em nome de órgão ou entidade pública?**

Órgãos <sup>e</sup> entidades da administração pública que necessitemtramitar processos para o Ministério das Comunicações devem fazê-<br>lo unreferencialmente nor moio de **médulo de Barramente** de lo, preferencialmente, por meio do **módulo de Barramento** de Serviços do Processo Eletrônico Nacional (PEN).

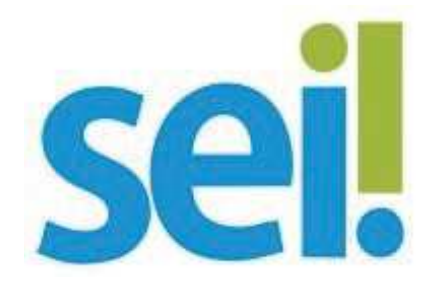

As orientações para trâmite de processos via barramento para <sup>o</sup> Ministério das Comunicações estão disponíveis em gov.br/mcom/sei, opção "Envio externo (Barramento)".

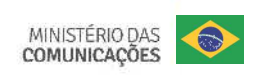

## **Então vamos lá!**

## **Como fazer <sup>a</sup> solicitação de protocolização de documentos para <sup>o</sup>Ministério das Comunicações?**

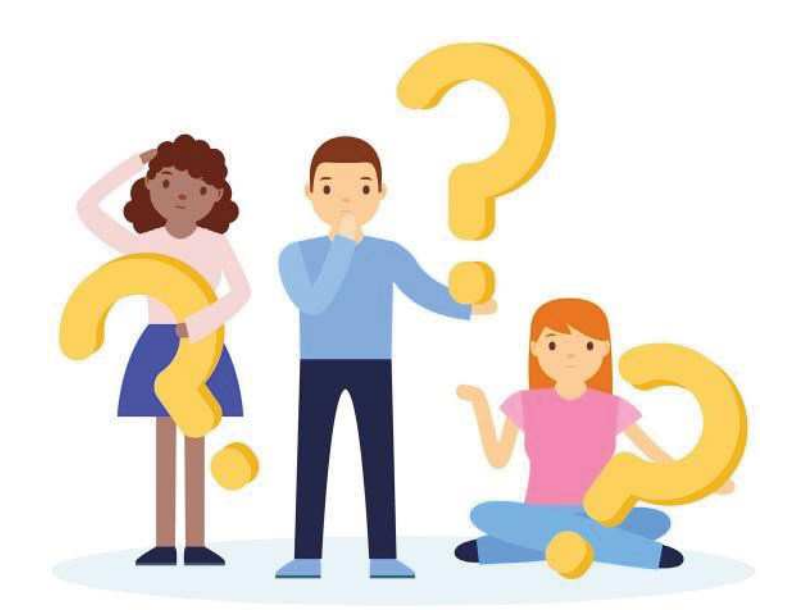

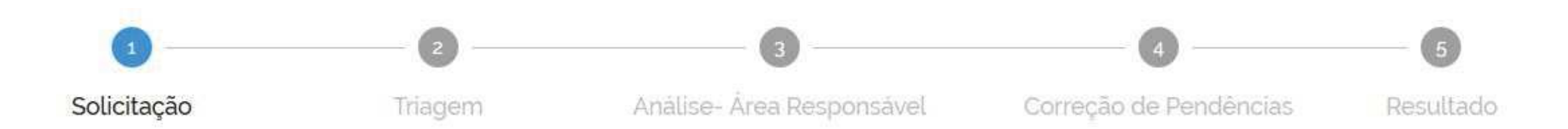

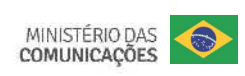

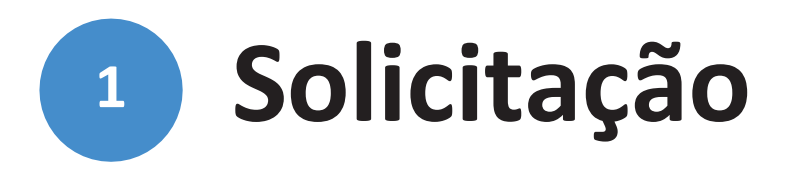

Para solicitar <sup>a</sup> protocolização de documentos, você deve:

- a) acessar a página do serviço <https://www.gov.br/ptbr/servicos/protocolar-documentos-junto-ao-ministerio-das-comunicacoes>;
- b) efetuar login no Portal de Serviços <gov.br>;
- c) cadastrar <sup>a</sup> solicitação, anexando os arquivos.

Finalizada a solicitação, você pode acompanhar <sup>o</sup> seu andamento por meio dos *e-mails* automáticos do sistema, ou diretamente na plataforma <gov.br>.

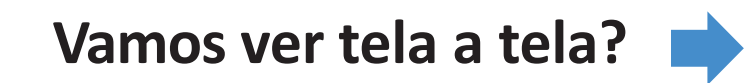

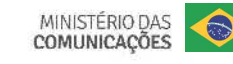

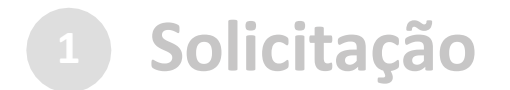

#### a) no navegador, acesse a página do serviço:

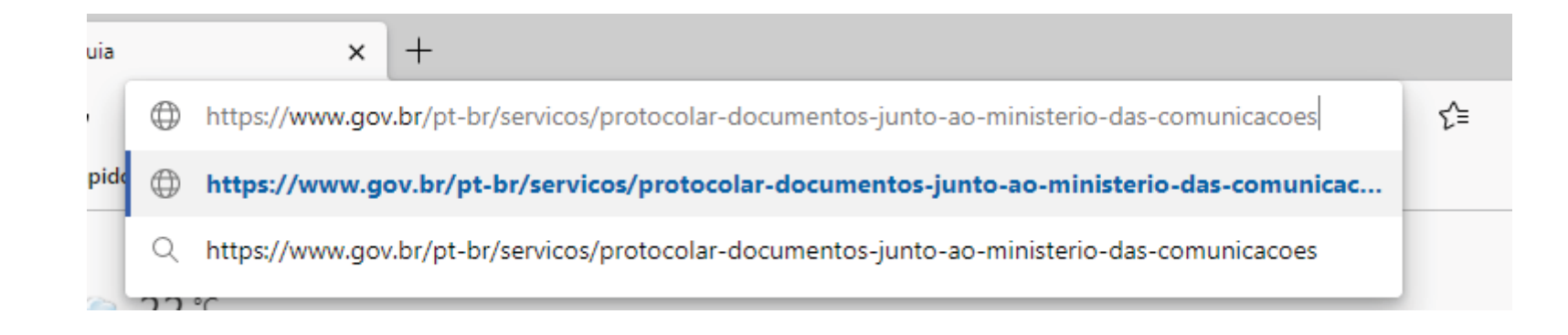

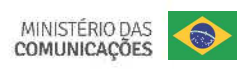

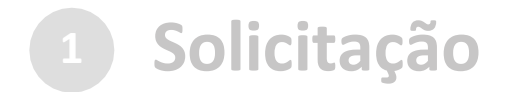

#### ...ou pesquise o serviço no Portal <gov.br>:

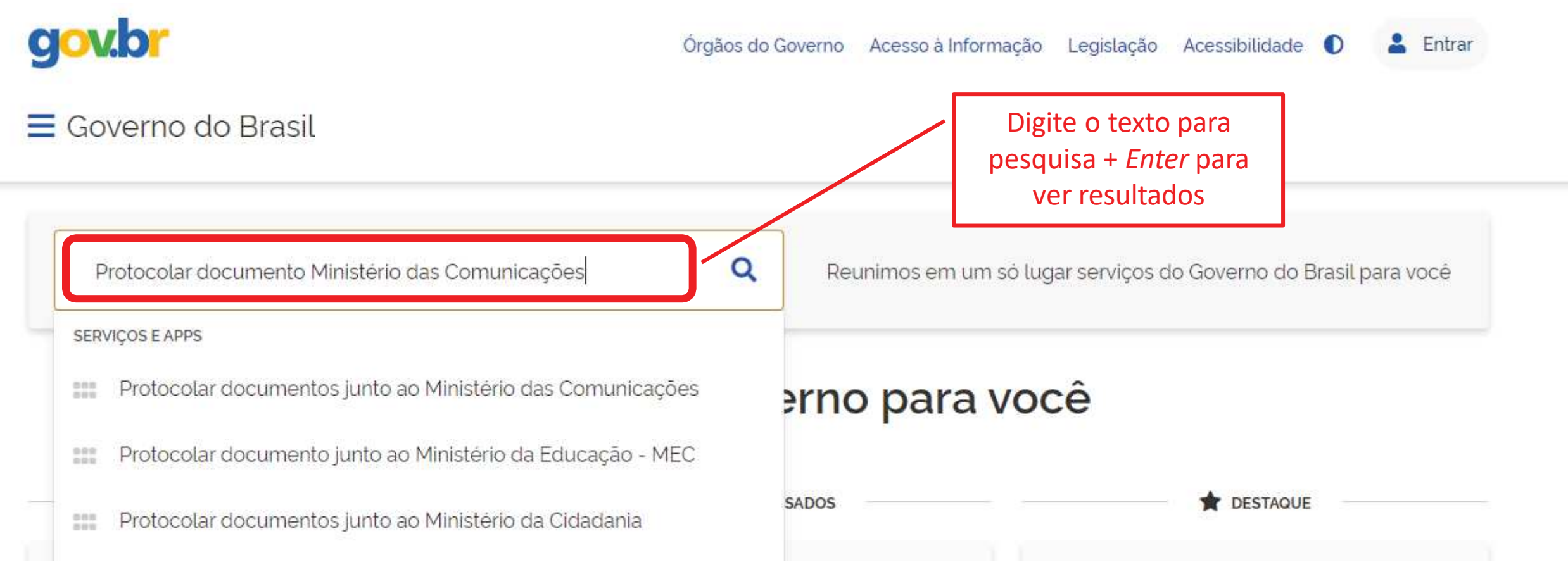

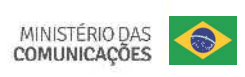

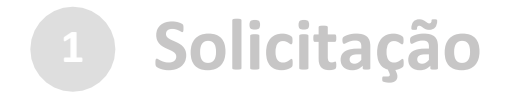

#### ...ou pesquise o serviço no Portal <gov.br>:

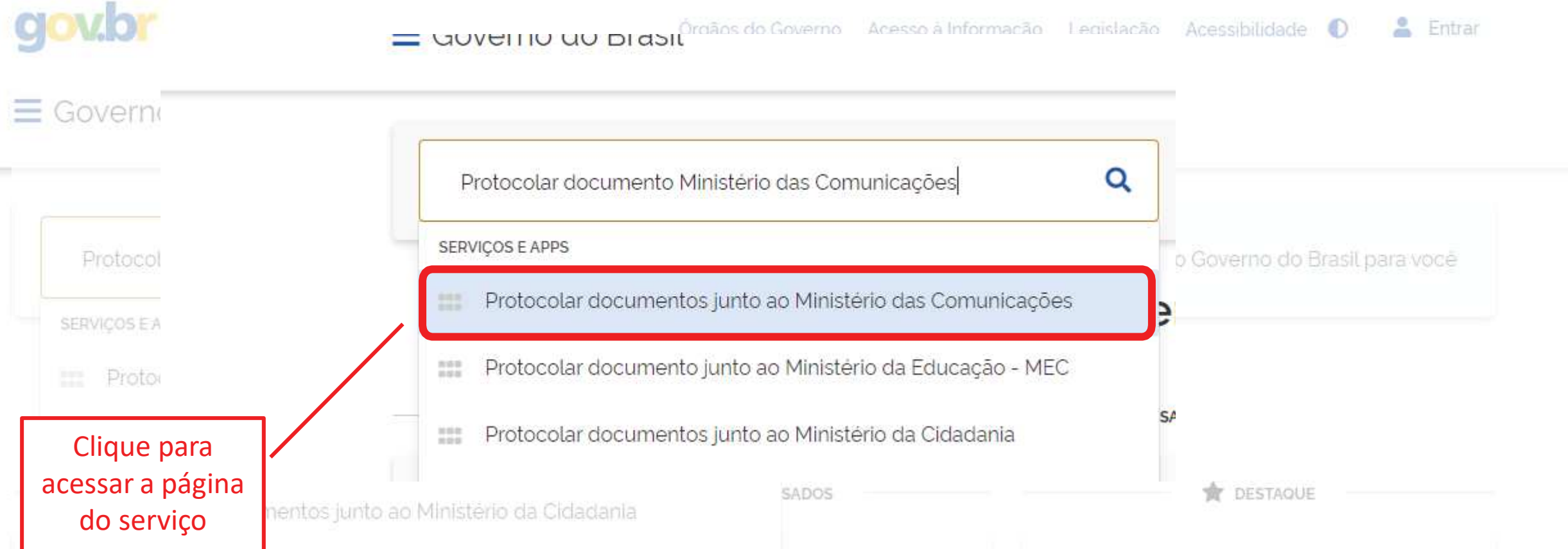

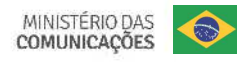

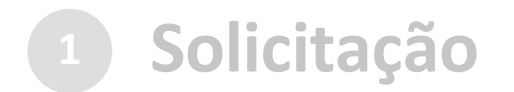

#### a) no navegador, acesse a página do serviço:

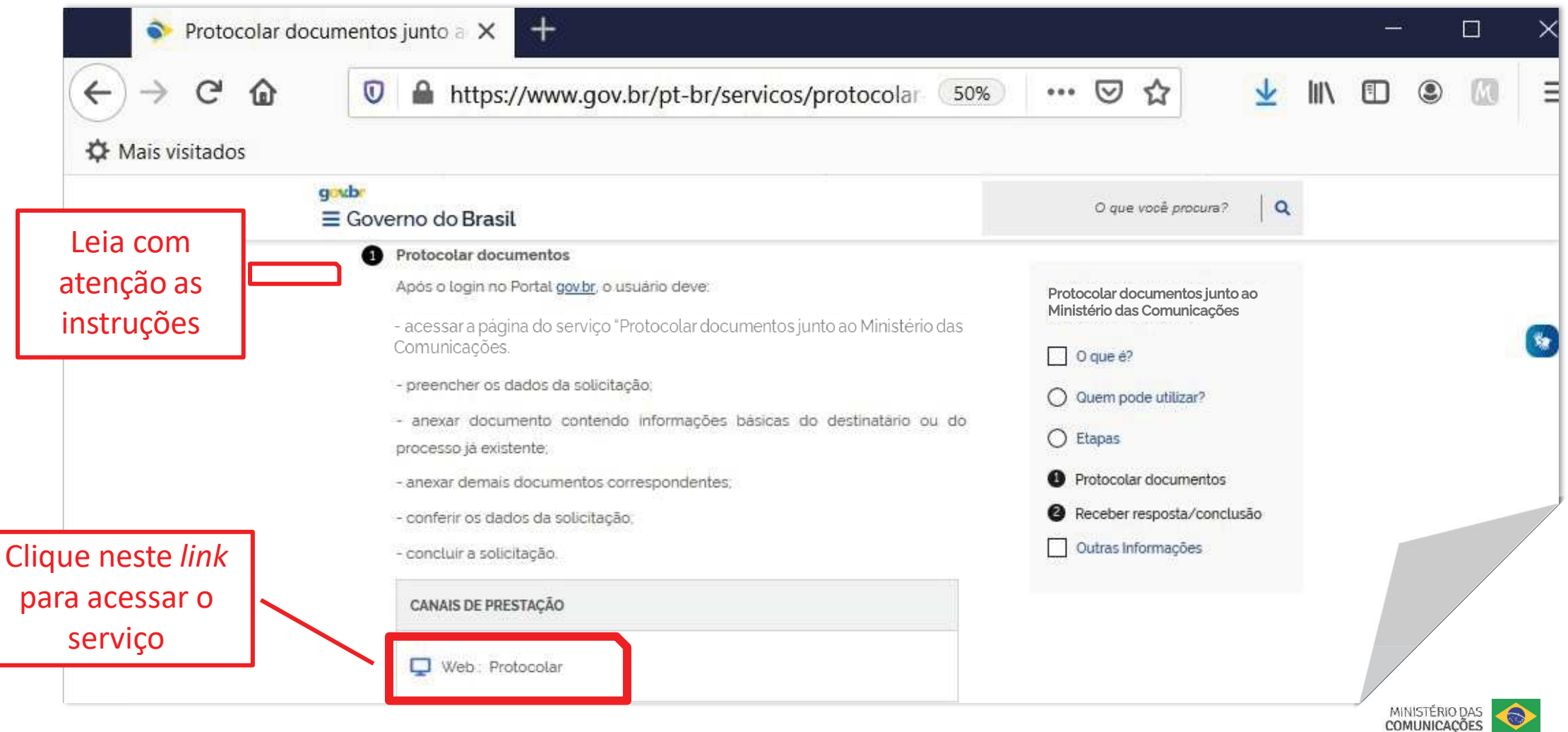

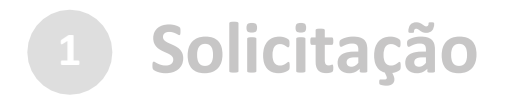

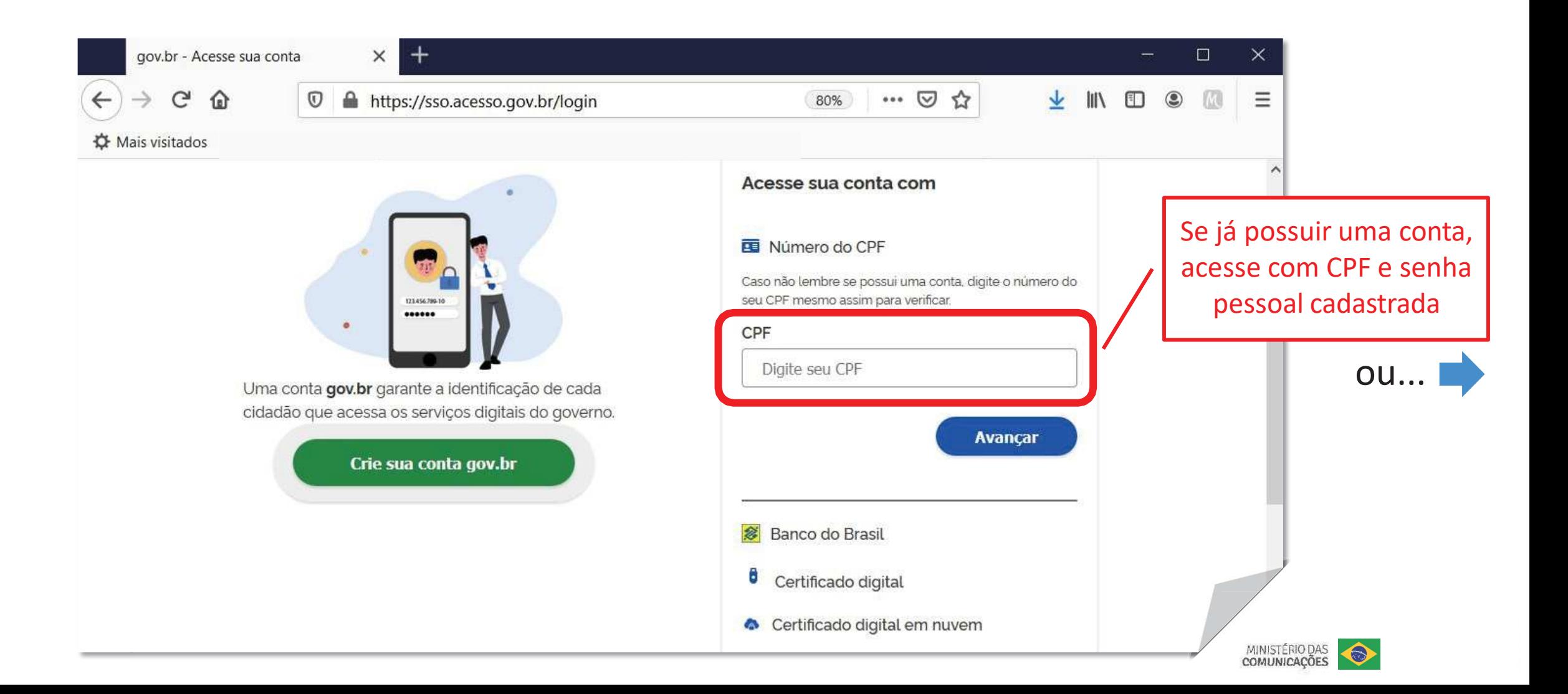

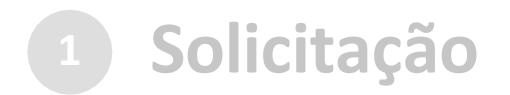

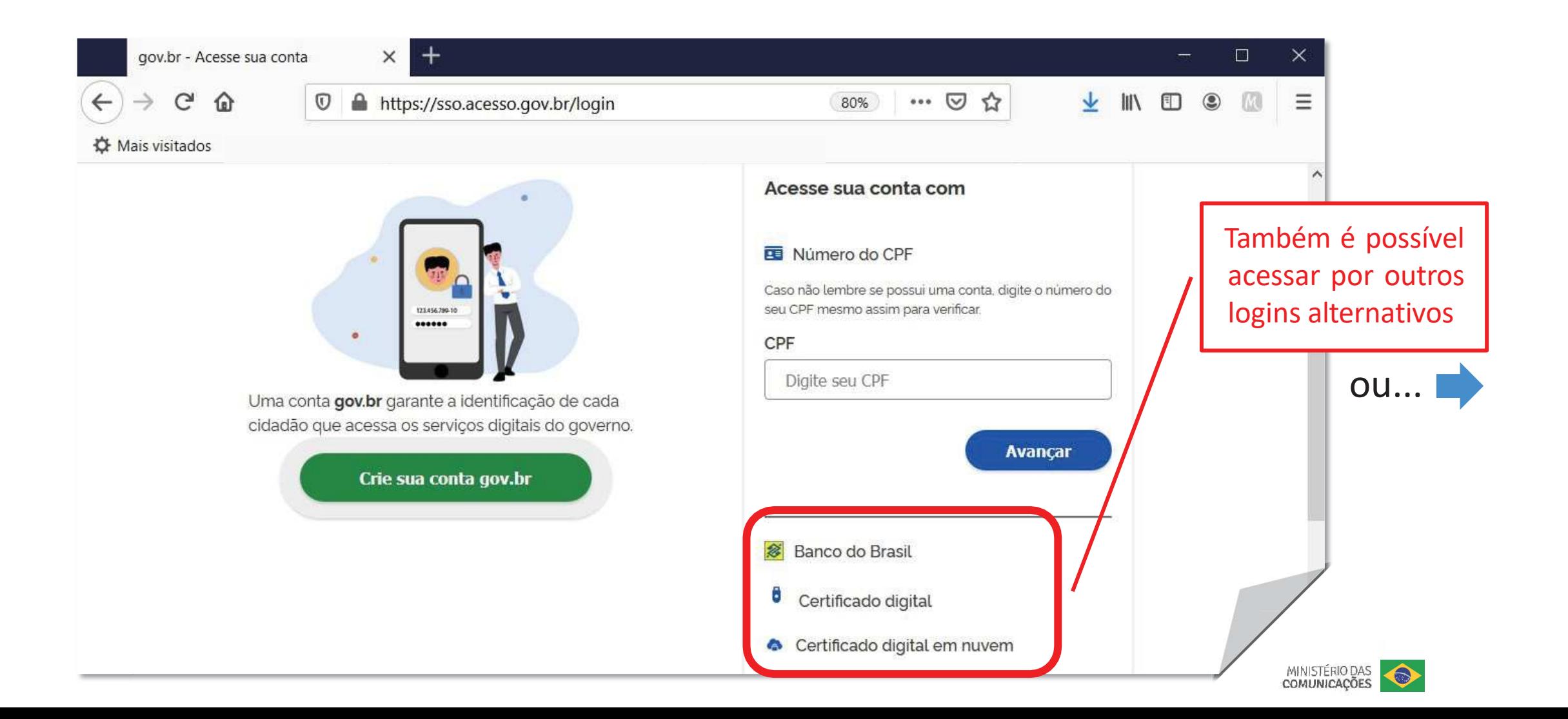

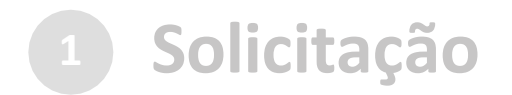

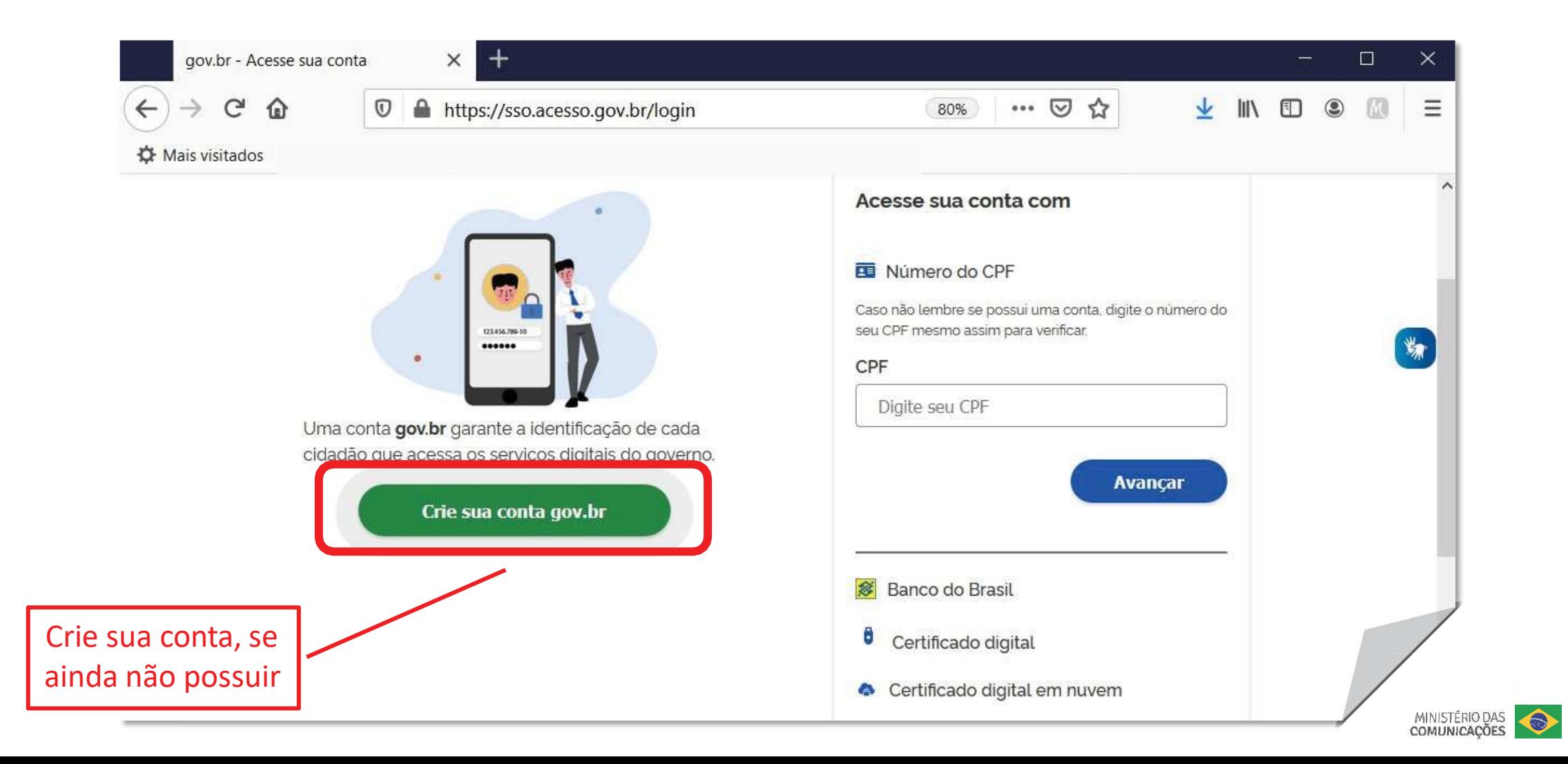

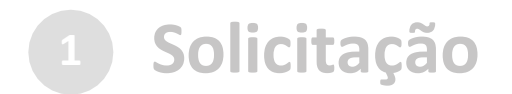

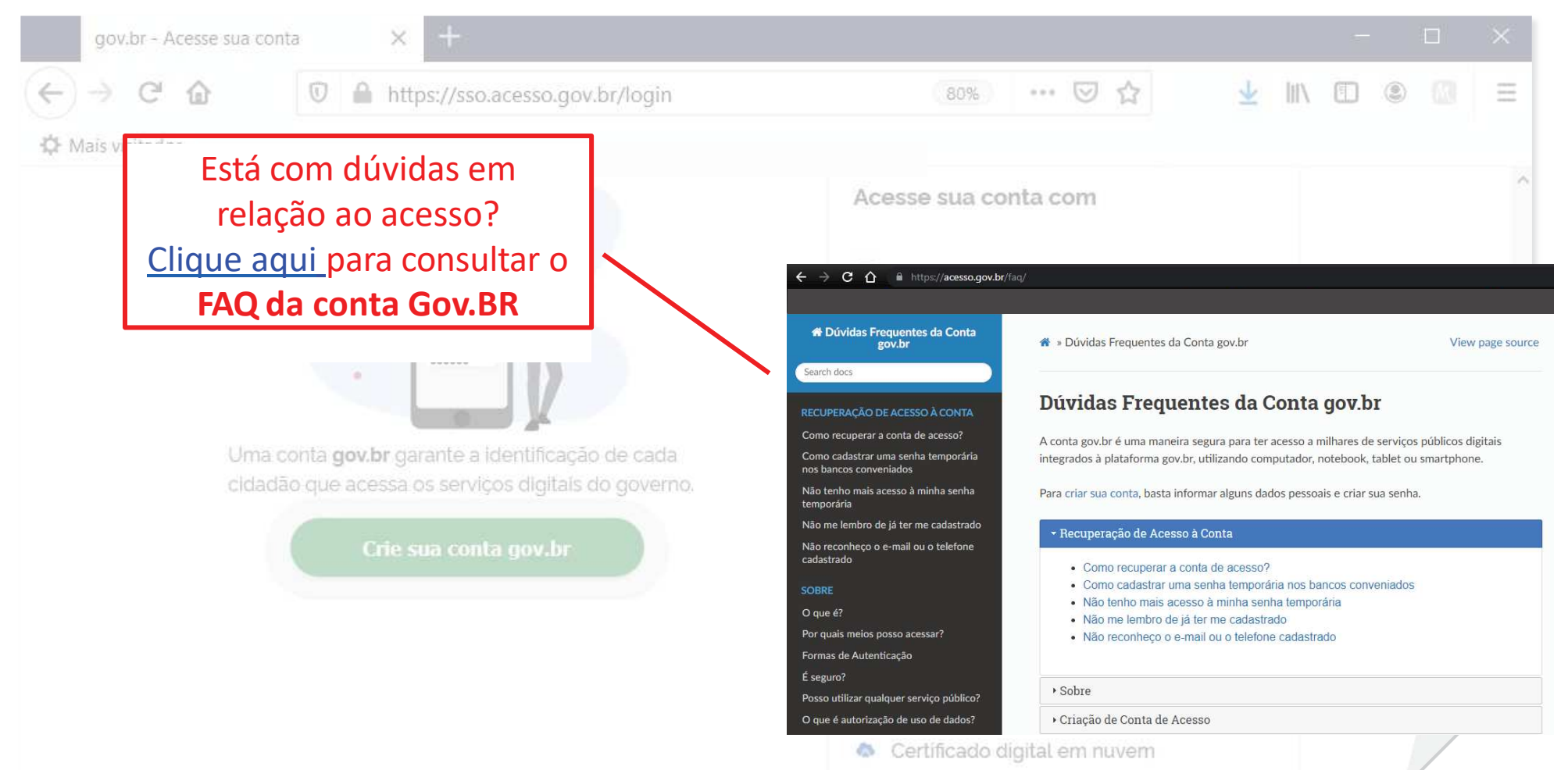

MINISTÉRIO DAS<br>COMUNICAÇÕES

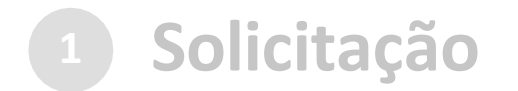

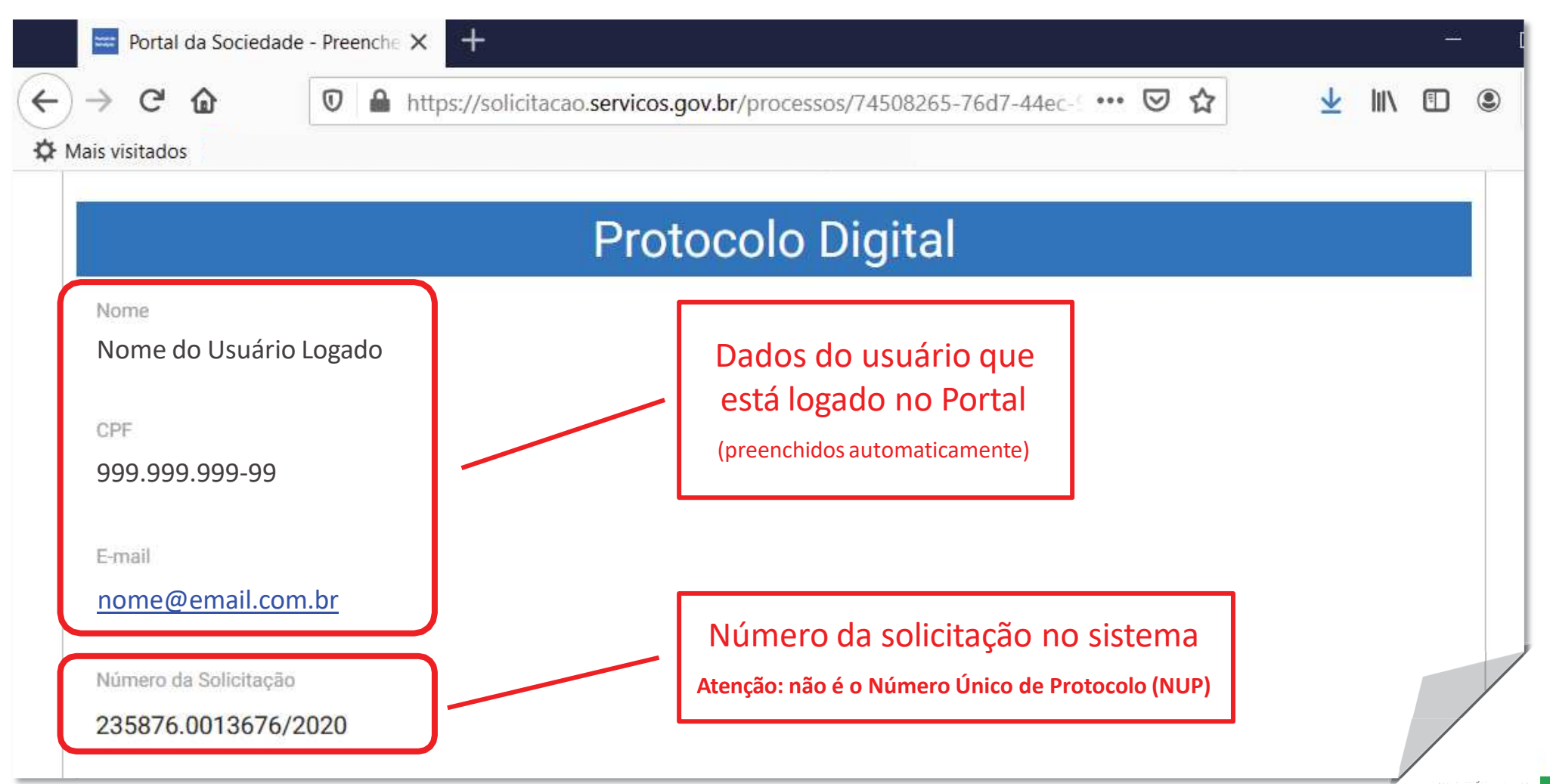

MINISTÉRIO DAS

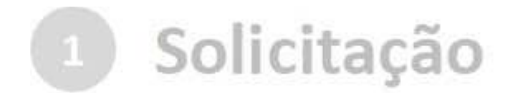

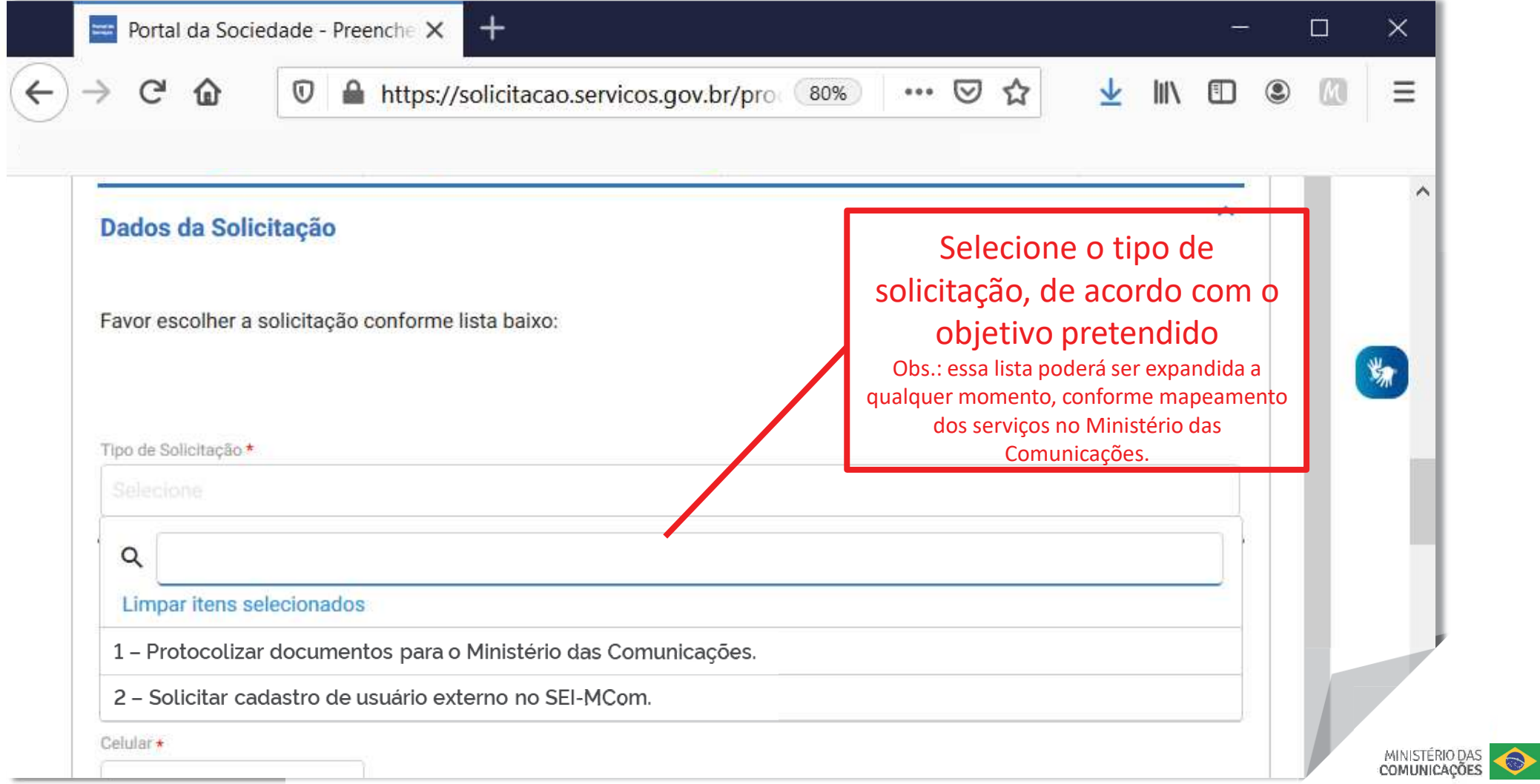

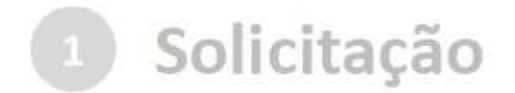

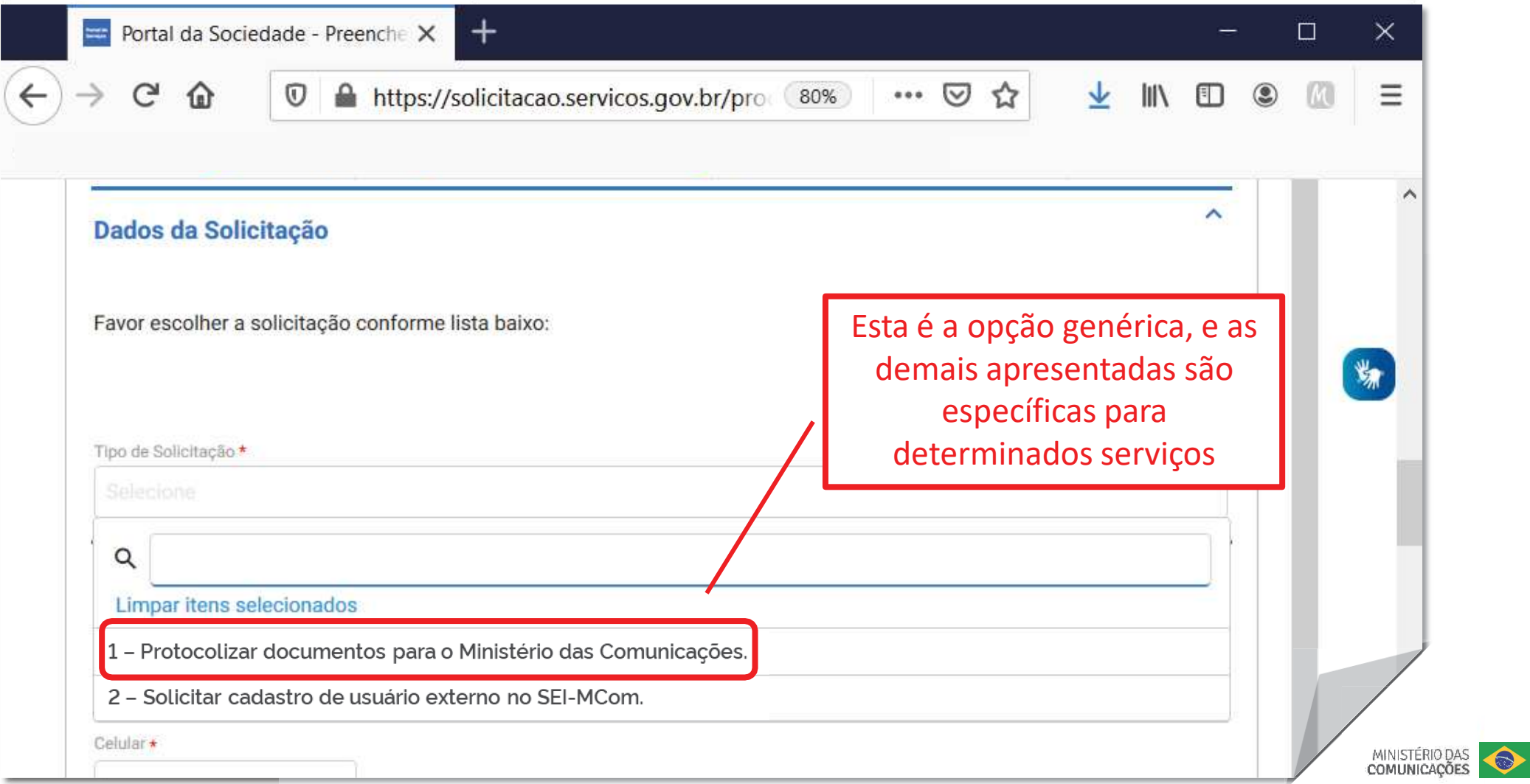

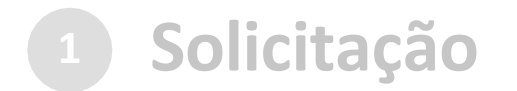

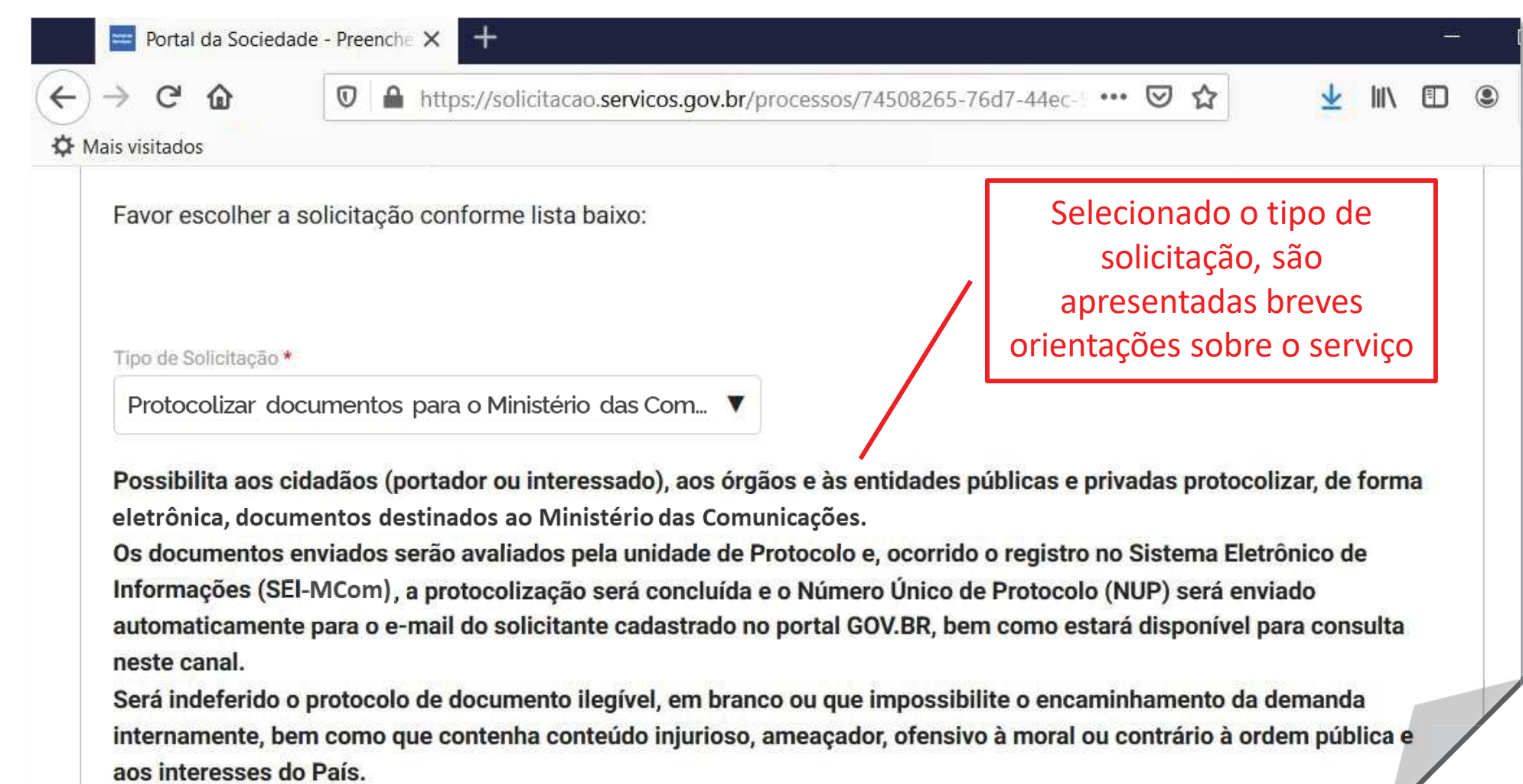

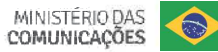

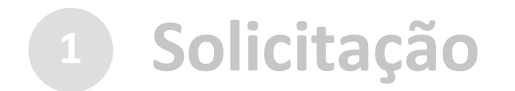

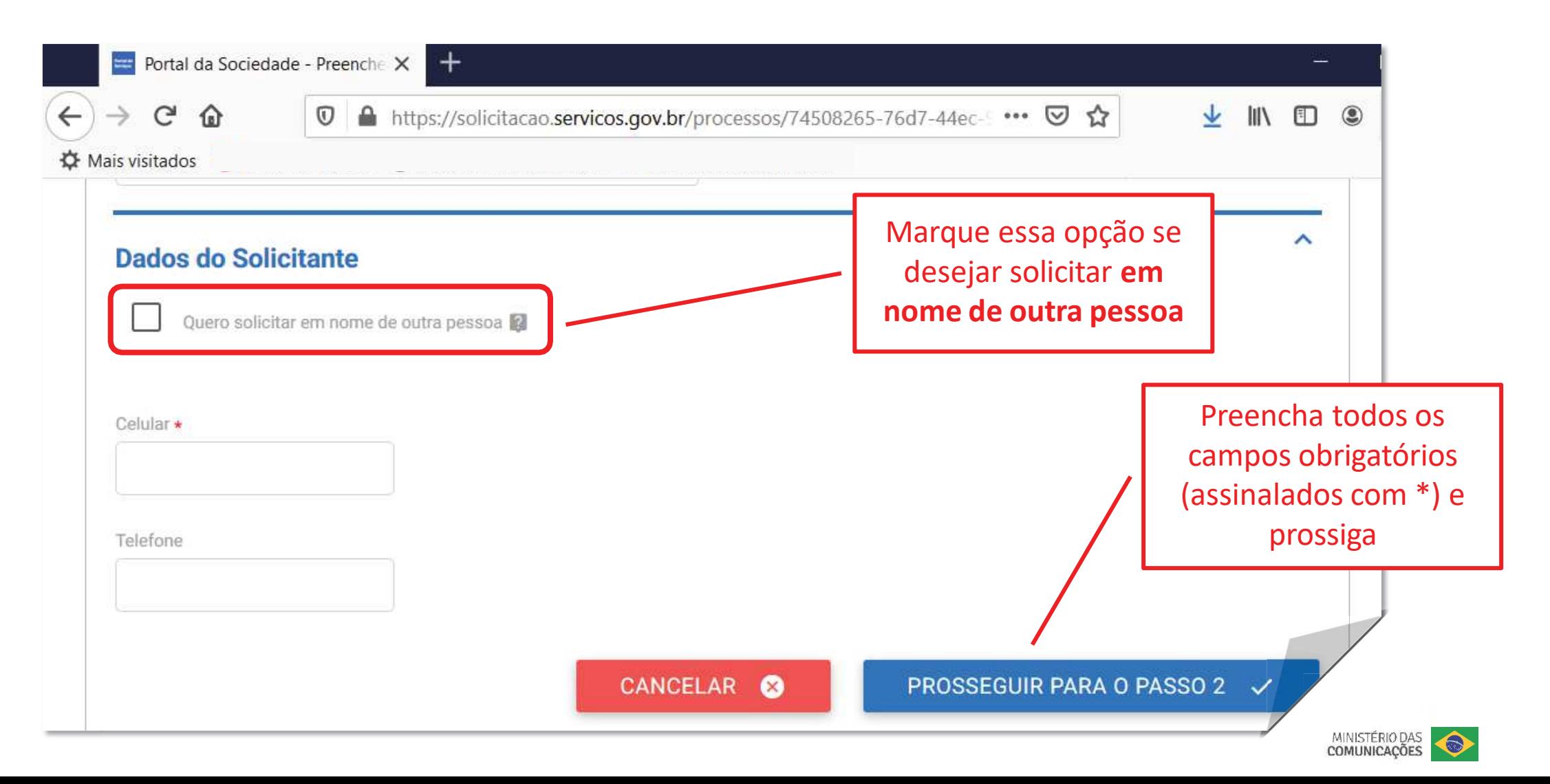

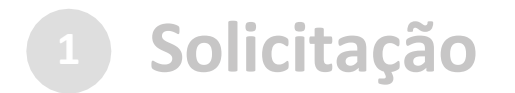

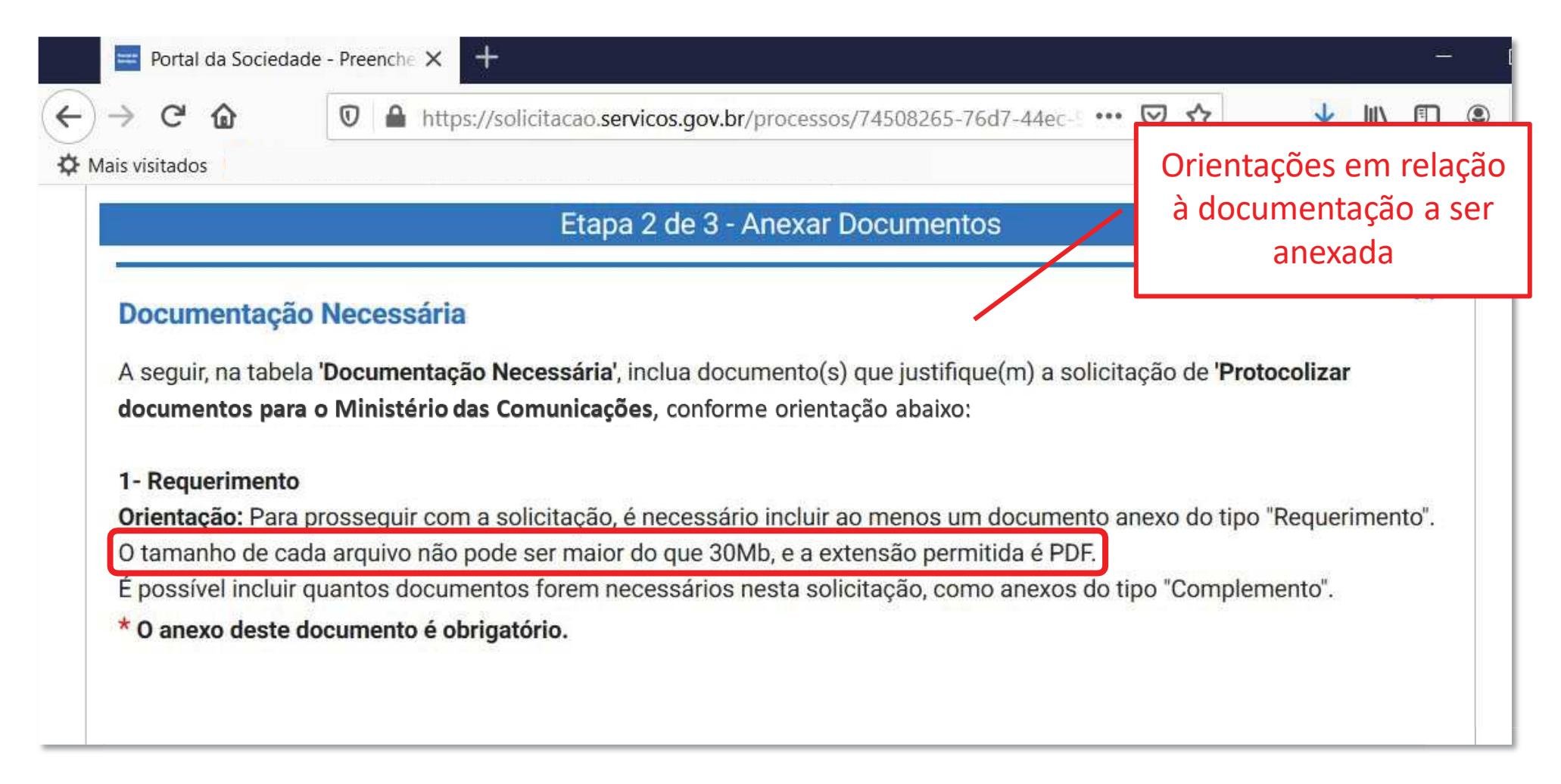

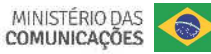

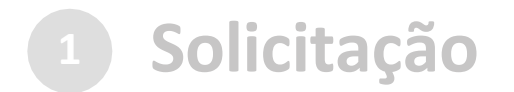

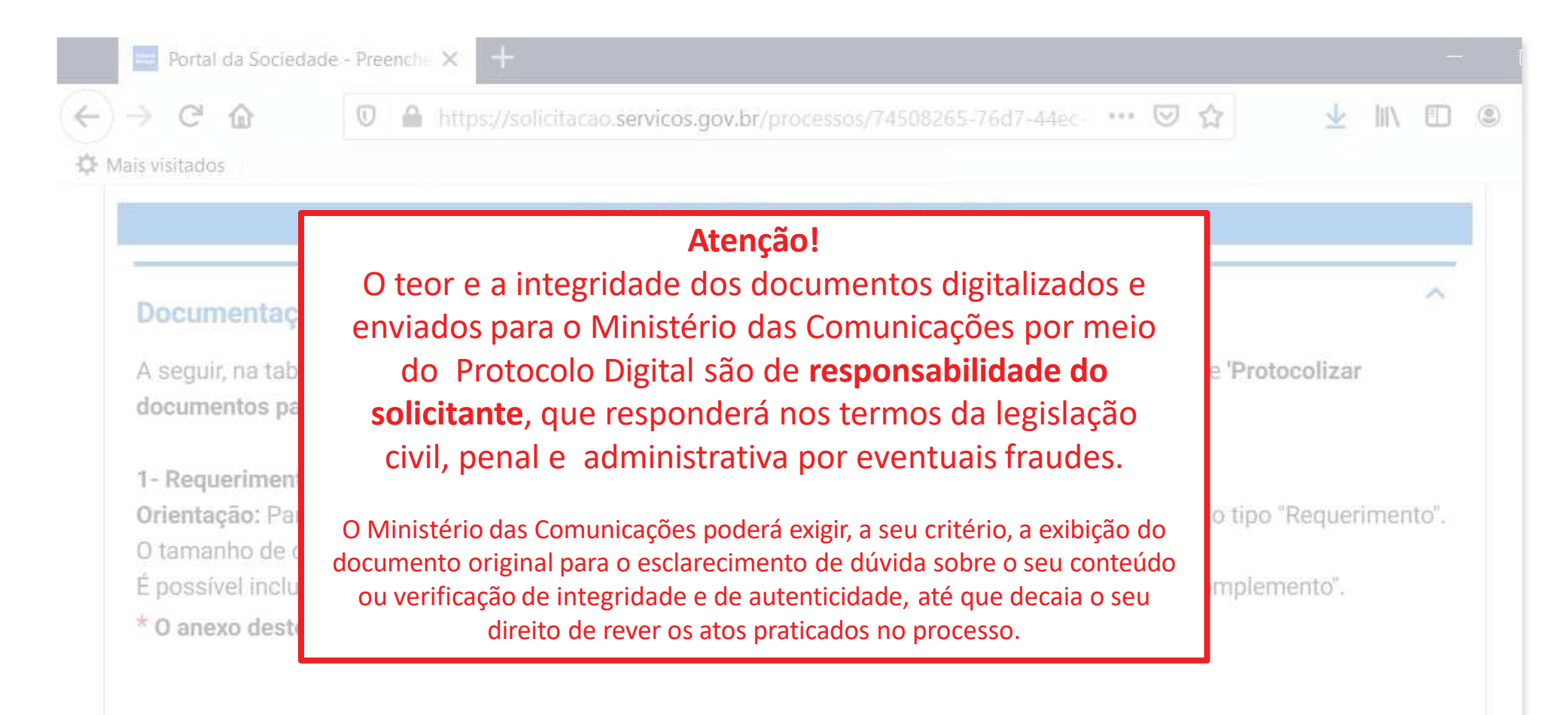

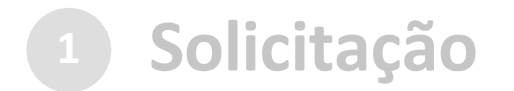

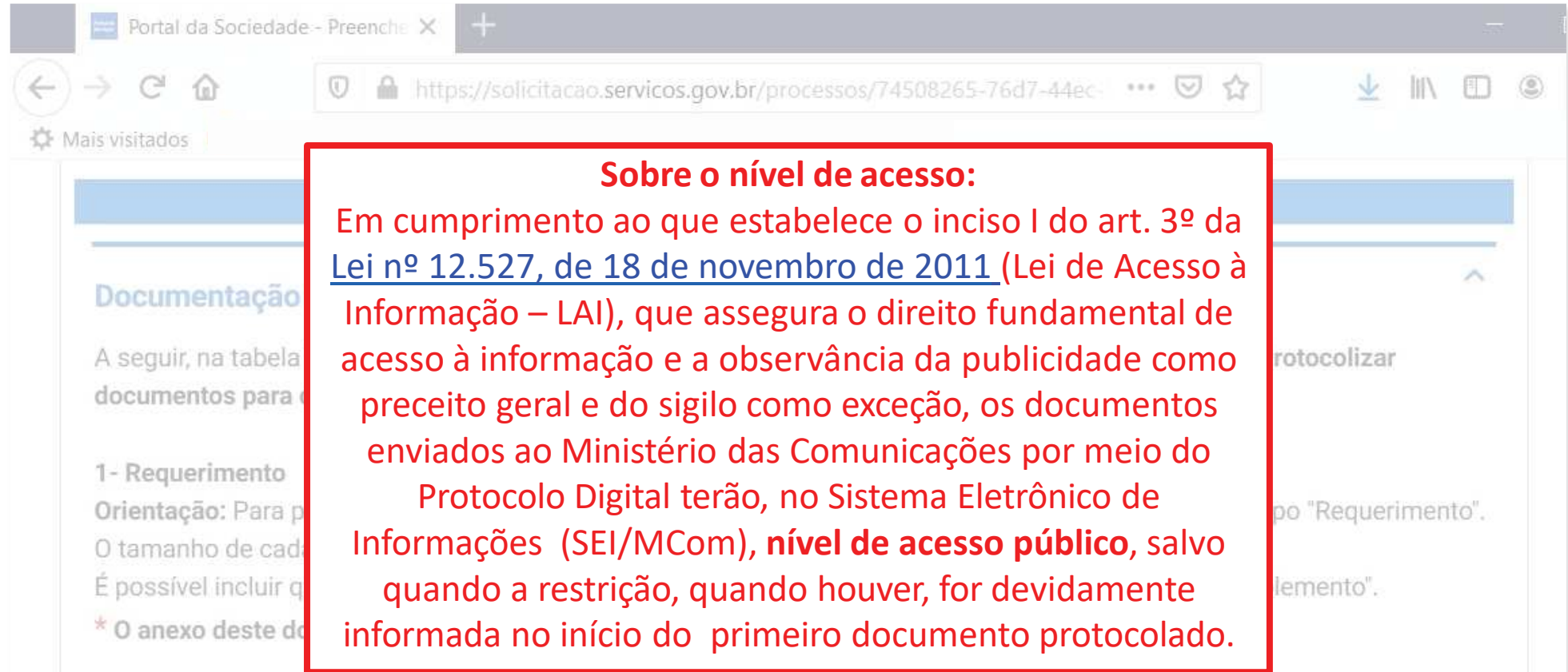

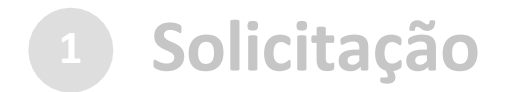

Anexar documento principal

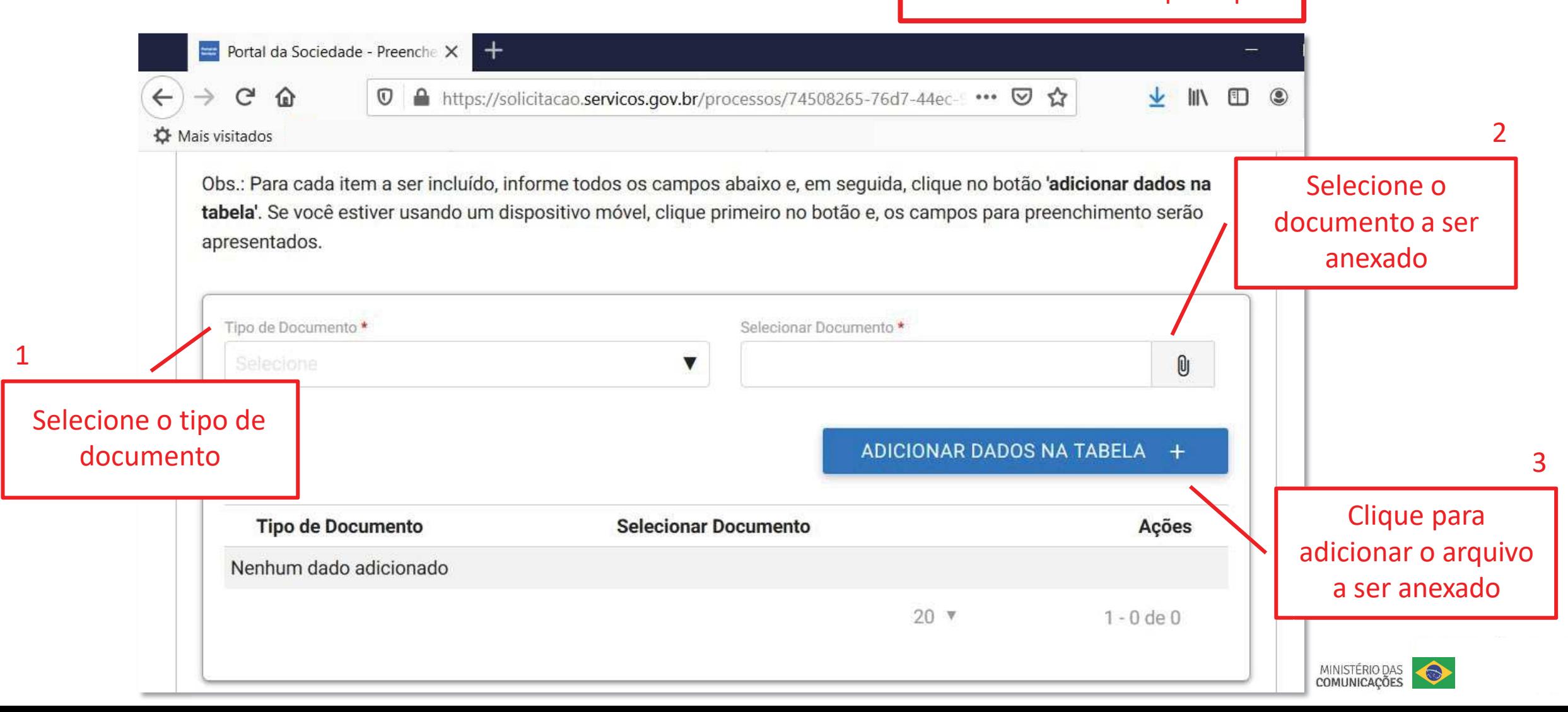

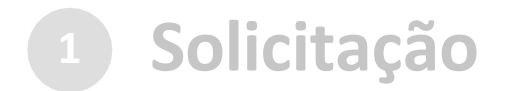

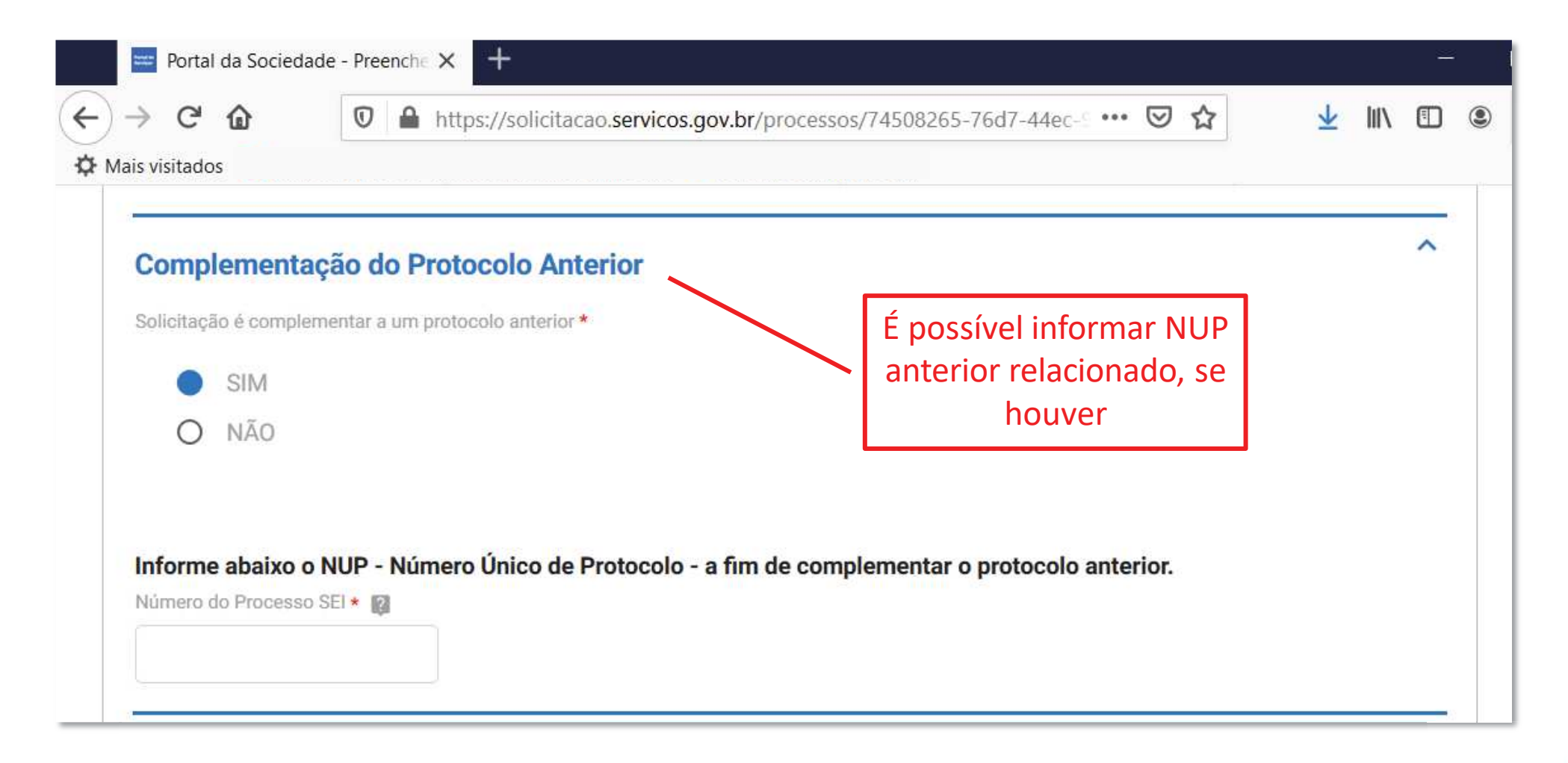

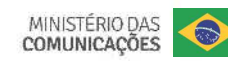

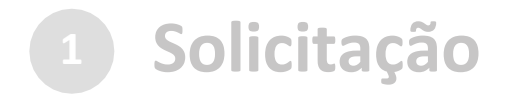

#### c) cadastrar a solicitação: Reseau documentos complementares

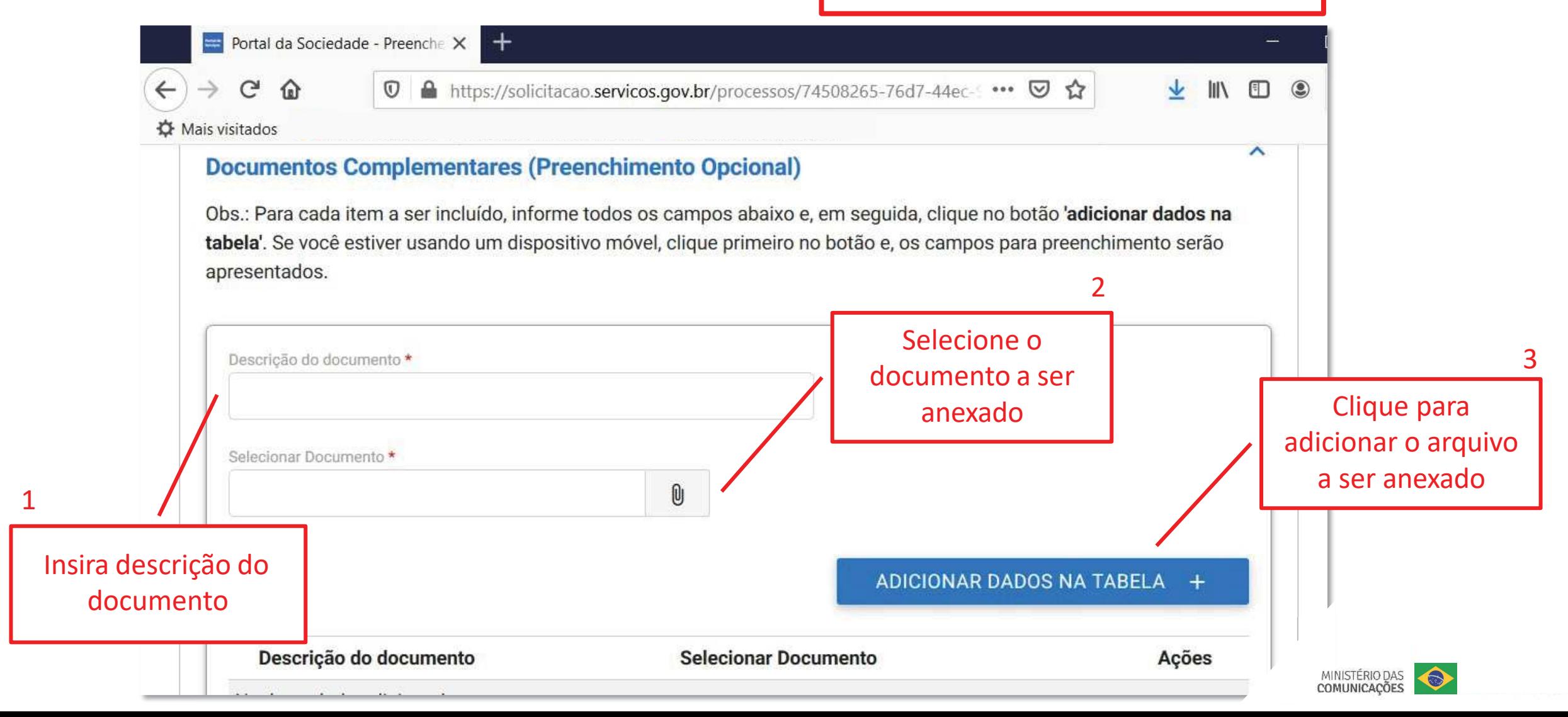

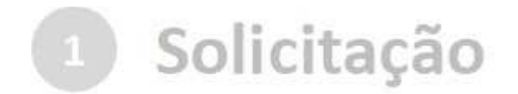

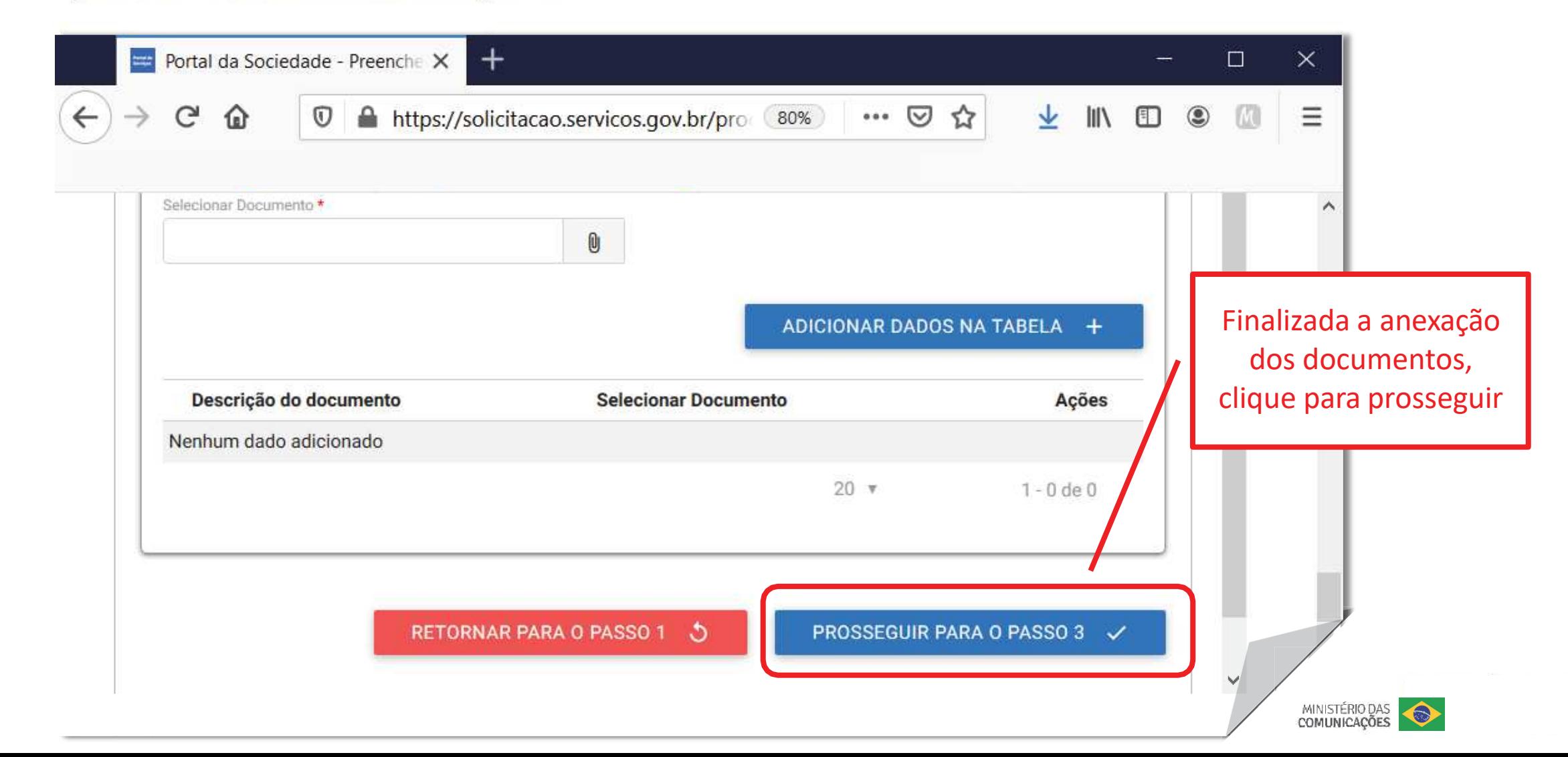

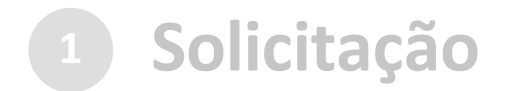

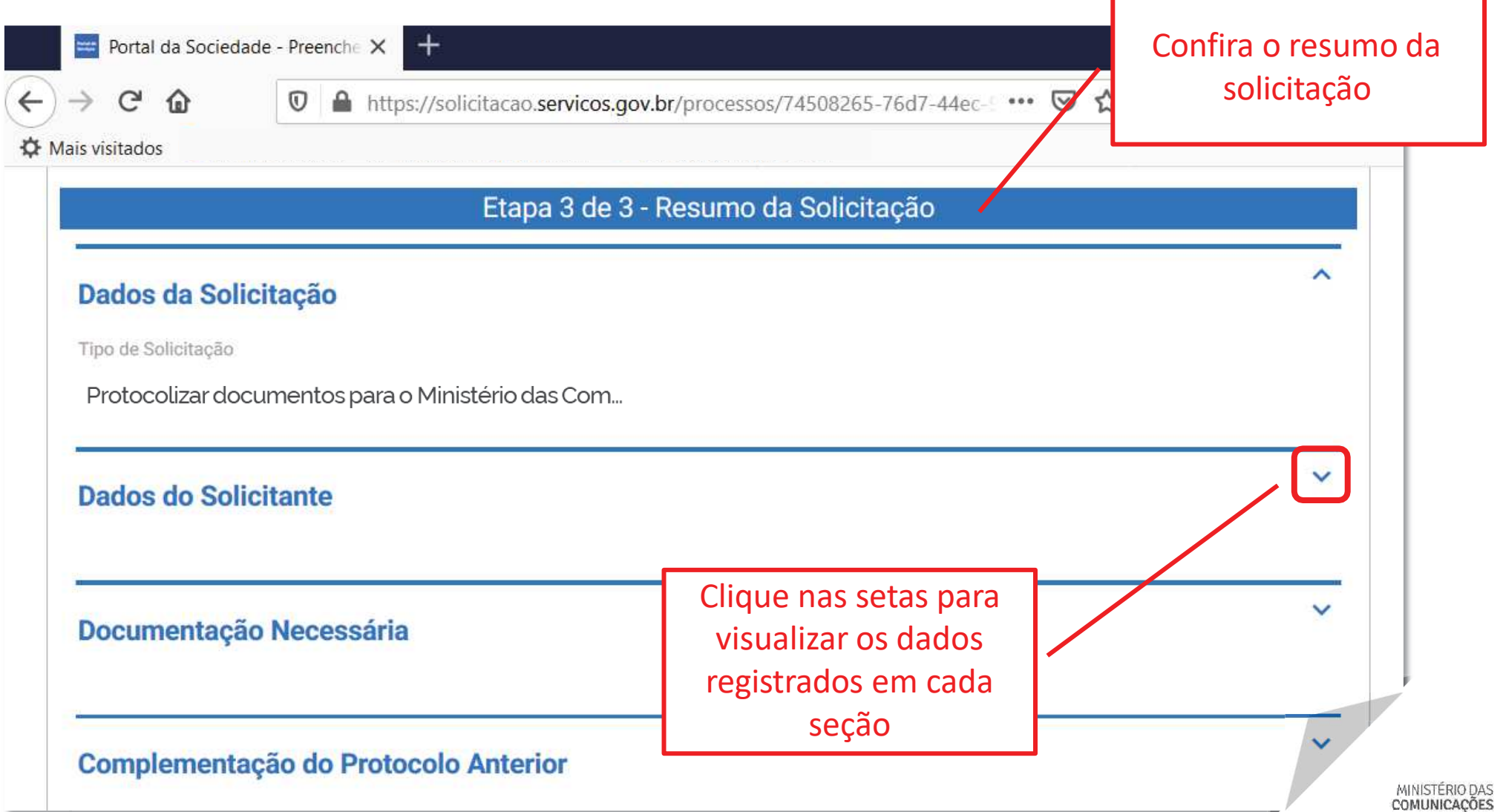

 $\bullet$ 

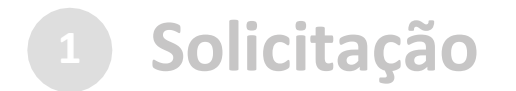

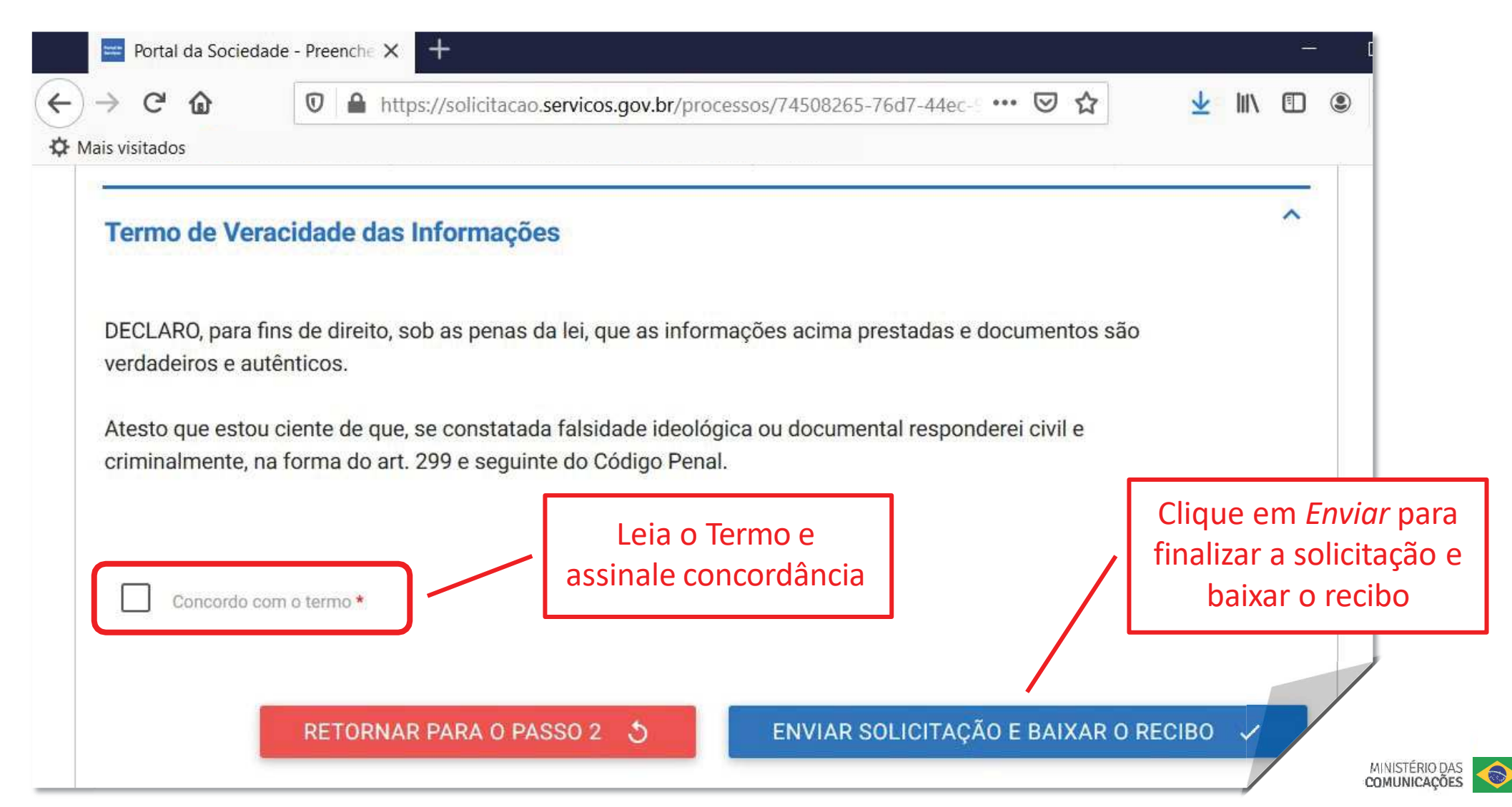

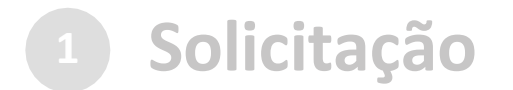

Finalizada a solicitação, você pode acompanhar <sup>o</sup> andamento por meio de:

a) *e-mails* automáticos do sistema:

Entrada Protocolo Digital – Ministério das Comunicações –  $N^{\circ}$  da Φ. Solicitação: 235876.0013676/2020 notificacao@servicos.gov.br <notificacao@servicos.gc -Para: NÚMERO DA SOLICITAÇÃO: 235876.0013676/2020 Prezado(a) usuário(a), Esta é uma mensagem automática e não deve ser respondida. O Número Único de Protocolo será enviado para o e-mail cadastrado no prazo máximo de vinte e quatro horas, contadas do recebimento, salvo quando este ocorrer às sextas-feiras, véspera de feriados ou pontos facultativos ou haja restrição técnica da unidade, devidamente fundamentada. Data: 14/04/2020 17:05:03 Nome: Nome do Solicitante

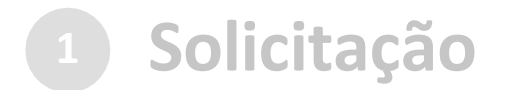

Finalizada a solicitação, você pode acompanhar <sup>o</sup> andamento por meio de:

*a) e-mails* automáticos do sistema; <sup>e</sup>

b) diretamente na plataforma <gov.br>, em "Minhas solicitações".

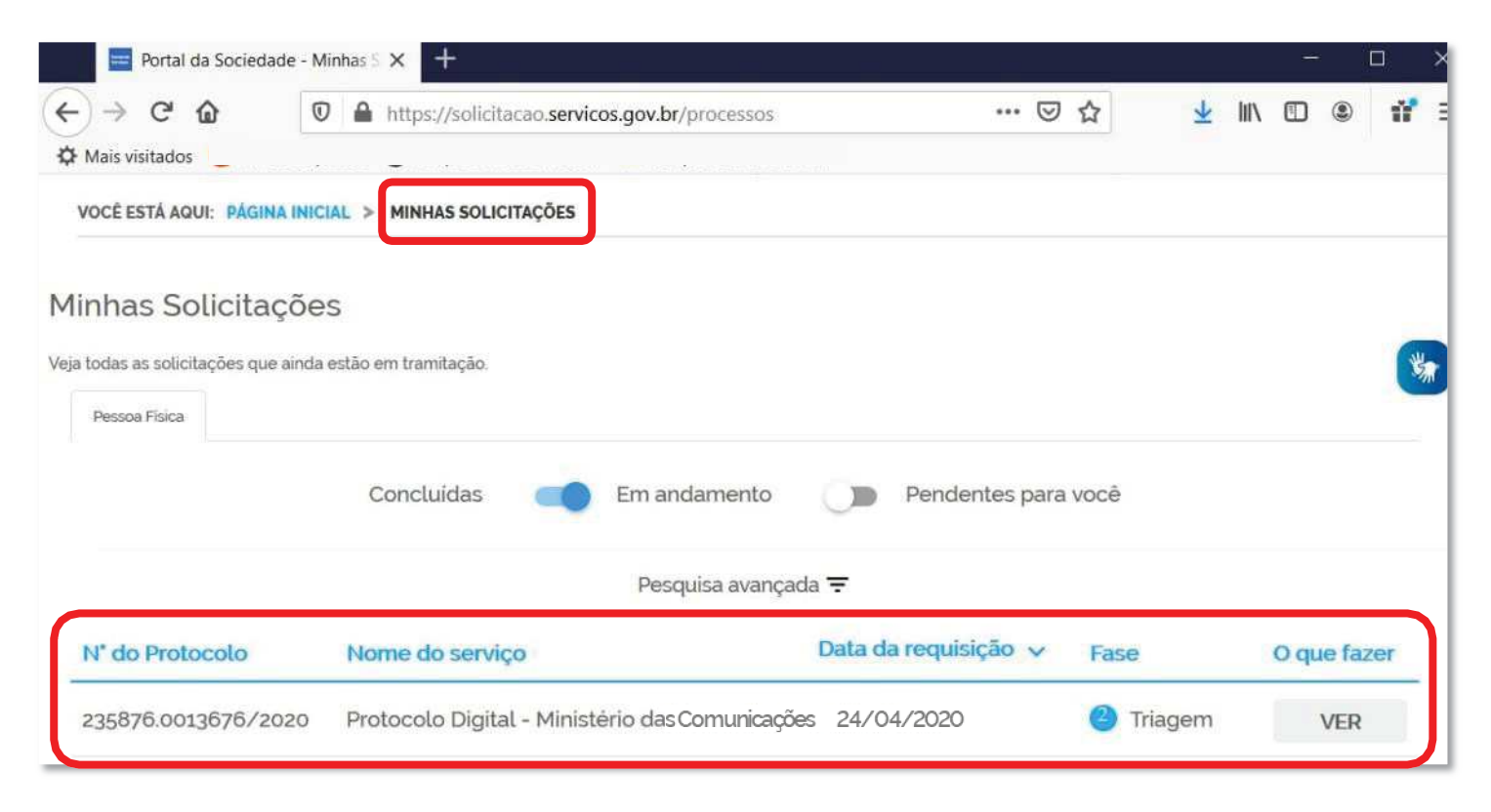

MINISTÉRIO DAS<br>COMUNICAÇÕES

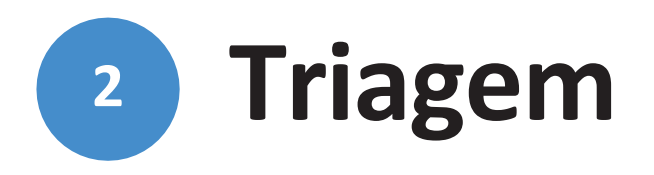

Finalizada a solicitação, ela poderá passar para <sup>o</sup> *status* de **triagem**<sup>1</sup>: <sup>é</sup> <sup>a</sup> fase de análise da documentação antes de registrá-la em processo no Sistema Eletrônico de Informações (<mark>sei! MCom</mark>)

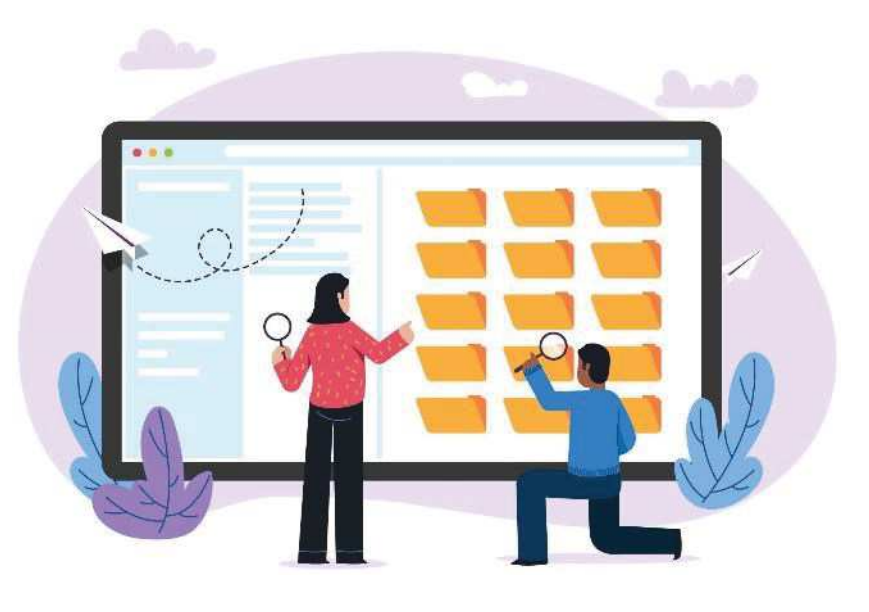

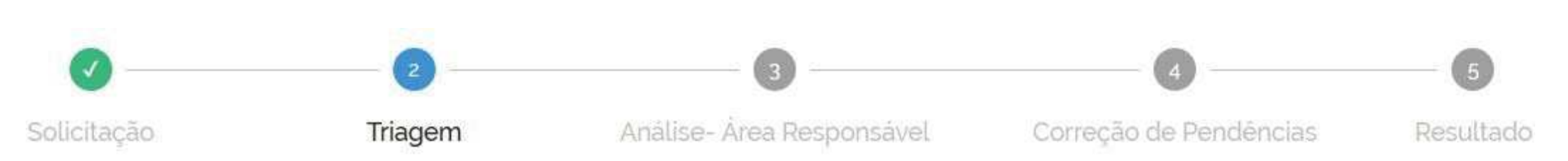

1 poderá haver processo de triagem pela unidade de protocolo, de acordo com fluxos de atendimento definidos pelo Ministério das Comunicações.

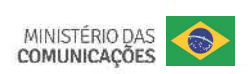

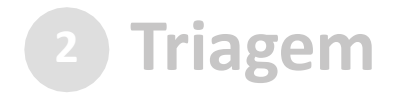

<sup>O</sup> processo de triagem, quando houver, será **realizado no prazo máximo de <sup>24</sup> horas, contado da solicitação no Portal de Serviços**, salvo quando este ocorrer às sextas-feiras, vésperas de feriados ou pontos facultativos, ou eventual restrição técnica.

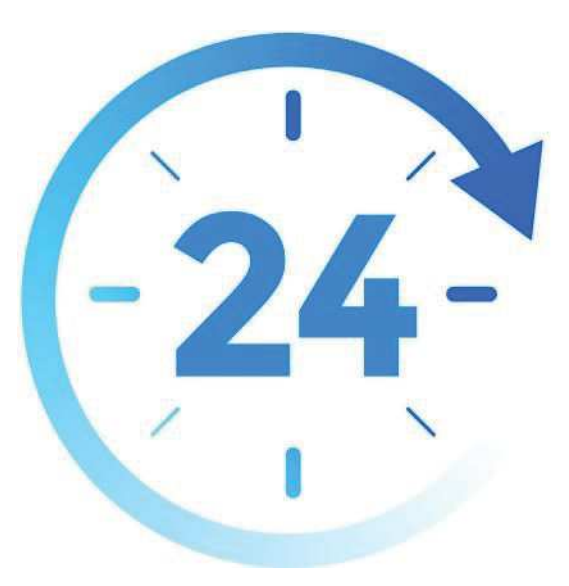

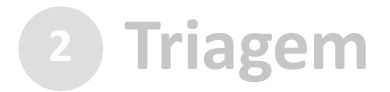

## O **resultado da triagem** poderá ser:

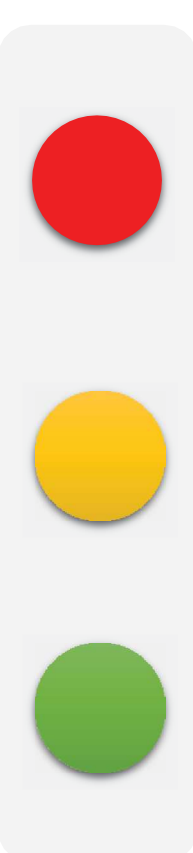

**a)indeferimento** (conclusão da solicitação sem registro no.<br>MCom): protocolo do documento que contenha conteúdo **MCom**): protocolo de documento que contenha conteúdo injurioso, ameaçador, ofensivo <sup>à</sup> moral ou contrário <sup>à</sup> ordempública <sup>e</sup> aos interesses do País;

**b)devolução para correção de pendências**: protocolo de documento ilegível, em branco ou que impossibilite <sup>o</sup> encaminhamento da demanda internamente; ou

SEI encaminhamento <sup>à</sup> unidade responsável pela análise do **c)<u>conclusão da solicitação</u>: registro no <b>Sei! MCom** para<br>encaminhamento à unidade responsável pela análise do assunto <sup>a</sup> que se refere o(s) documento(s) protocolizado(s).

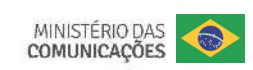

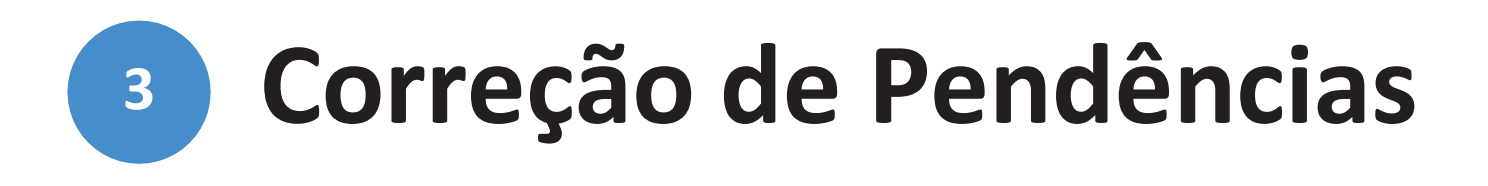

Se no processo de **triagem**<sup>1</sup> for identificada necessidade de ajustes na solicitação, ela será devolvida a você para correção de pendências.

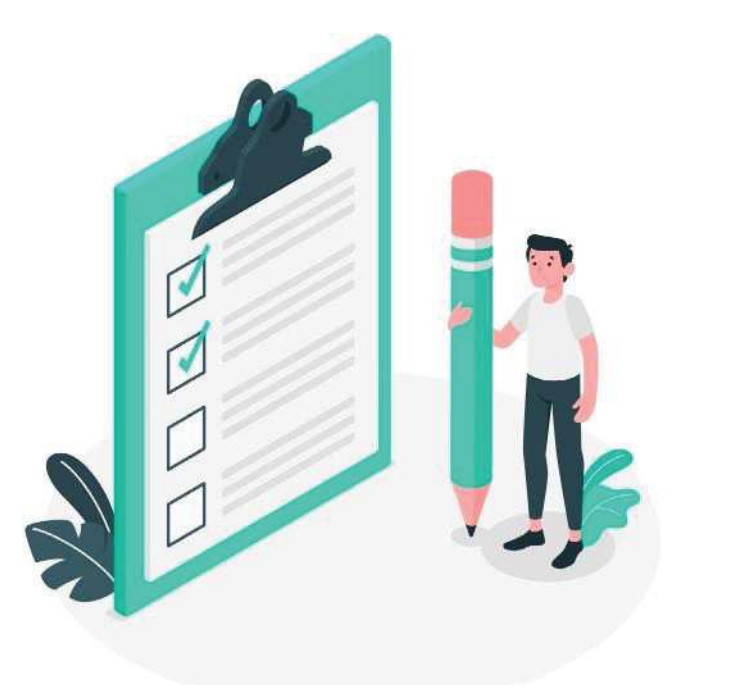

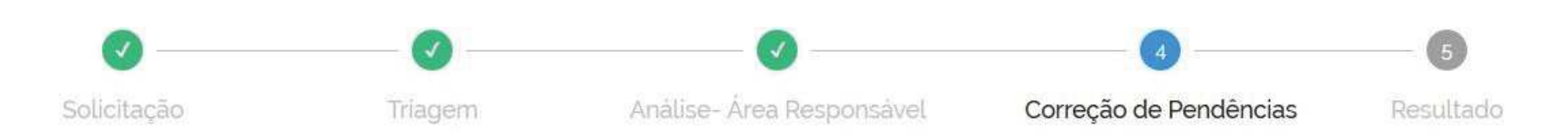

1 poderá haver processo de triagem pelas unidades de protocolo, de acordo com fluxos de atendimento definidos pelo Ministério das Comunicações.

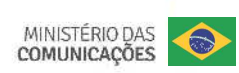

Caso sua solicitação precise de ajustes, você será notificado por meio de:

a) *e-mails* automáticos do sistema:

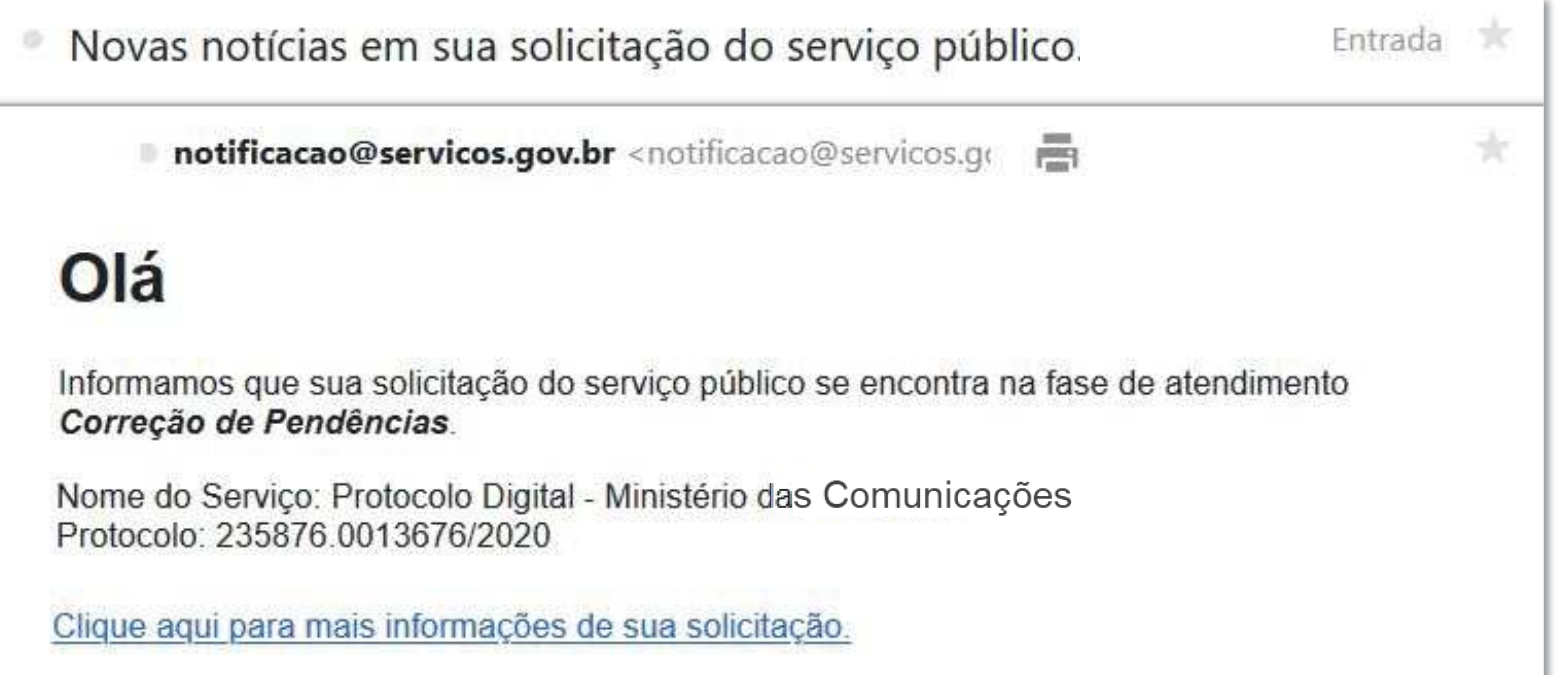

Caso sua solicitação precise de ajustes, você será notificado por meio de:

*a) e-mails* automáticos do sistema; <sup>e</sup>

b) diretamente na plataforma <gov.br>, em "Minhas solicitações".

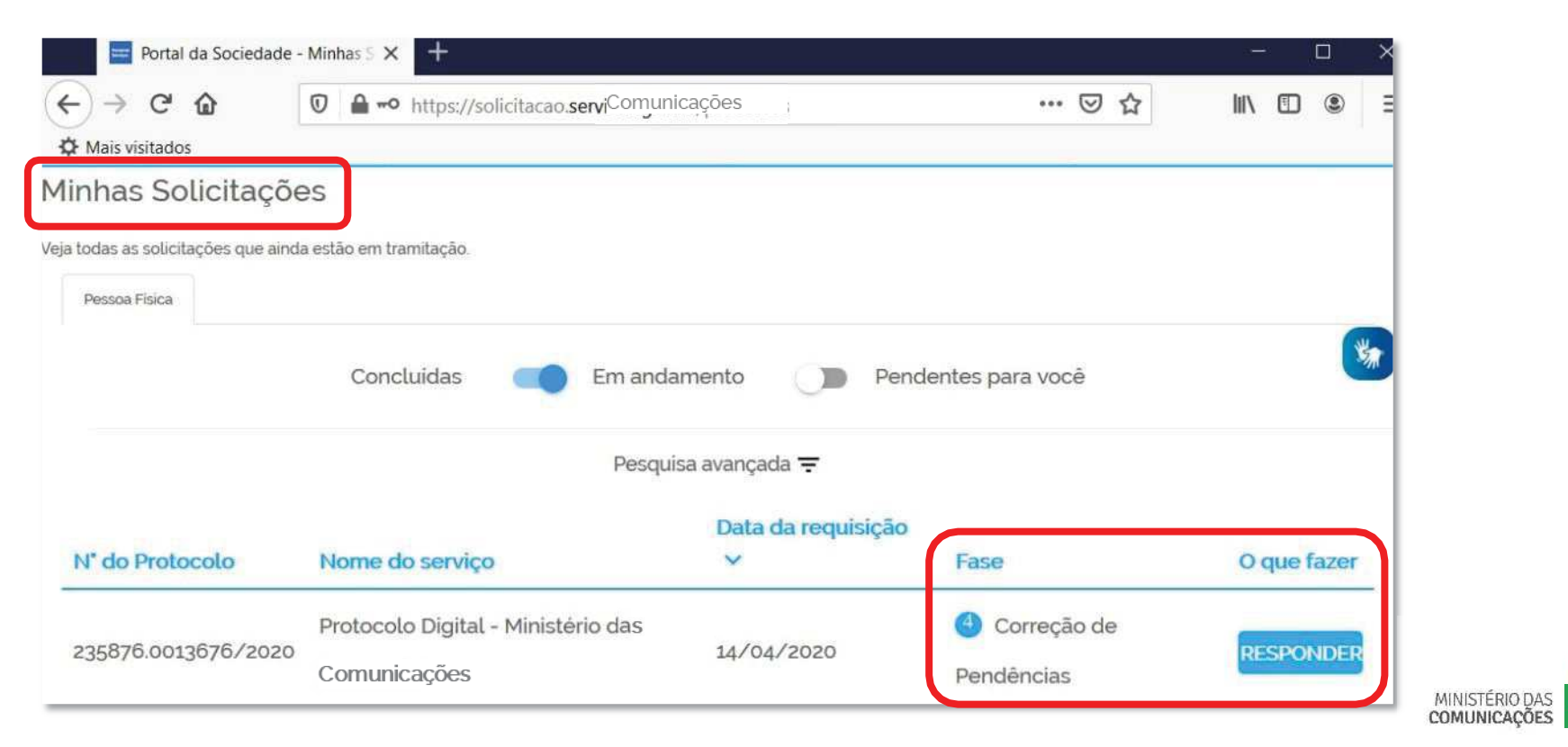

 $\bigcirc$ 

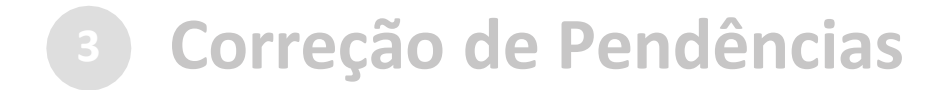

Para verificar <sup>e</sup> sanar as pendências em sua solicitação, você deve: a) acessar "**Minhas solicitações** " no Portal de Serviços <gov.br>; b) localizar <sup>a</sup> solicitação correspondente <sup>e</sup> clicar em "Responder"; c) realizar os ajustes necessários.

Enviado <sup>o</sup> ajuste, você continua acompanhando <sup>o</sup> andamento da solicitação por meio dos *e-mails* automáticos do sistema, ou diretamente na plataforma <gov.br>.

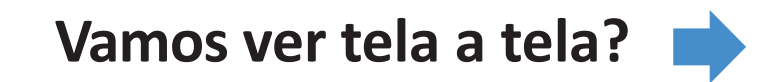

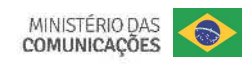

#### **Correção de Pendências**

#### a) acesse "Minhas solicitações" no Portal de Serviços <gov.br>:

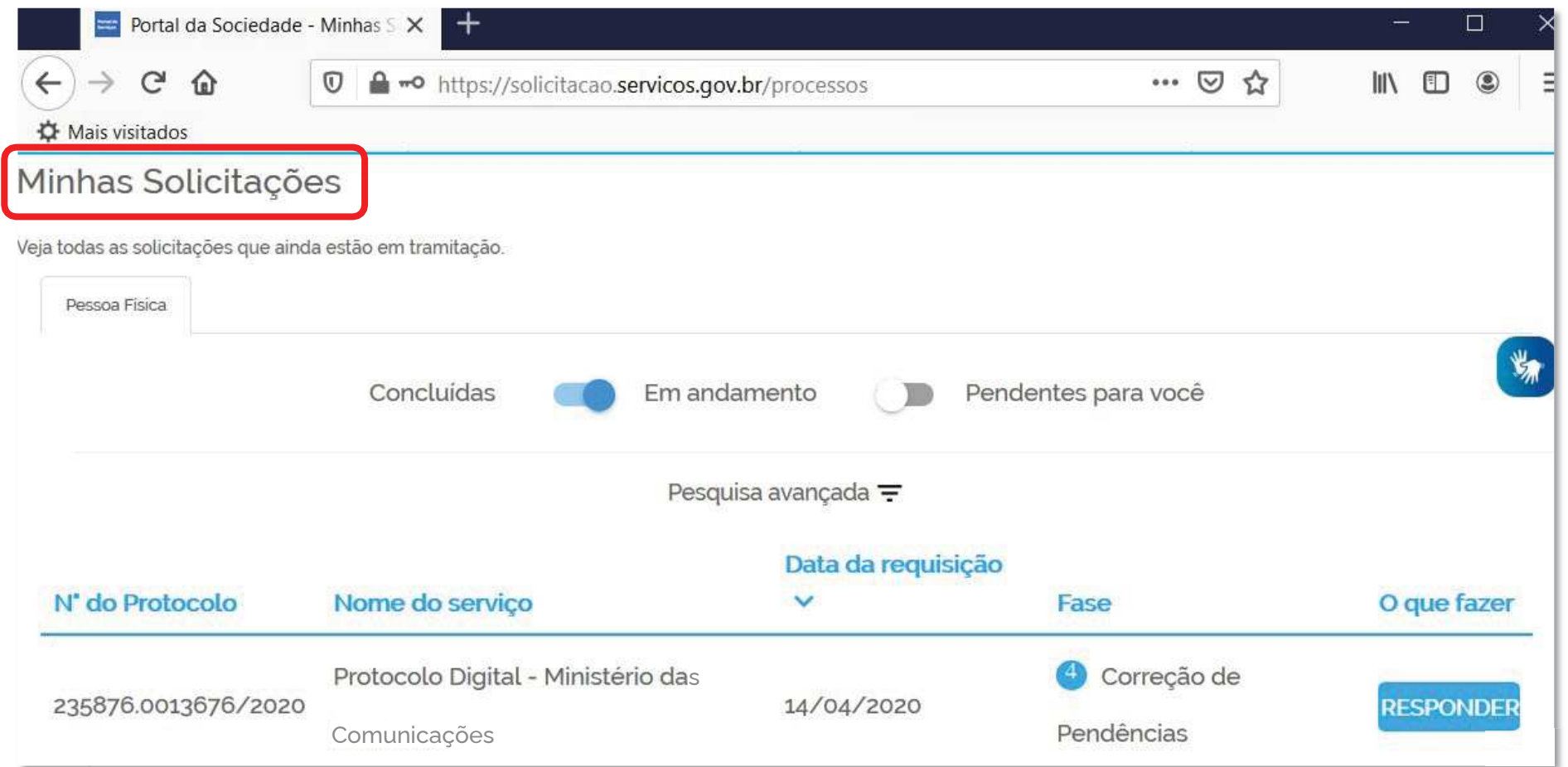

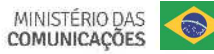

#### **3Correção de Pendências**

## b) localize <sup>a</sup> solicitação correspondente <sup>e</sup> clique em "Responder":

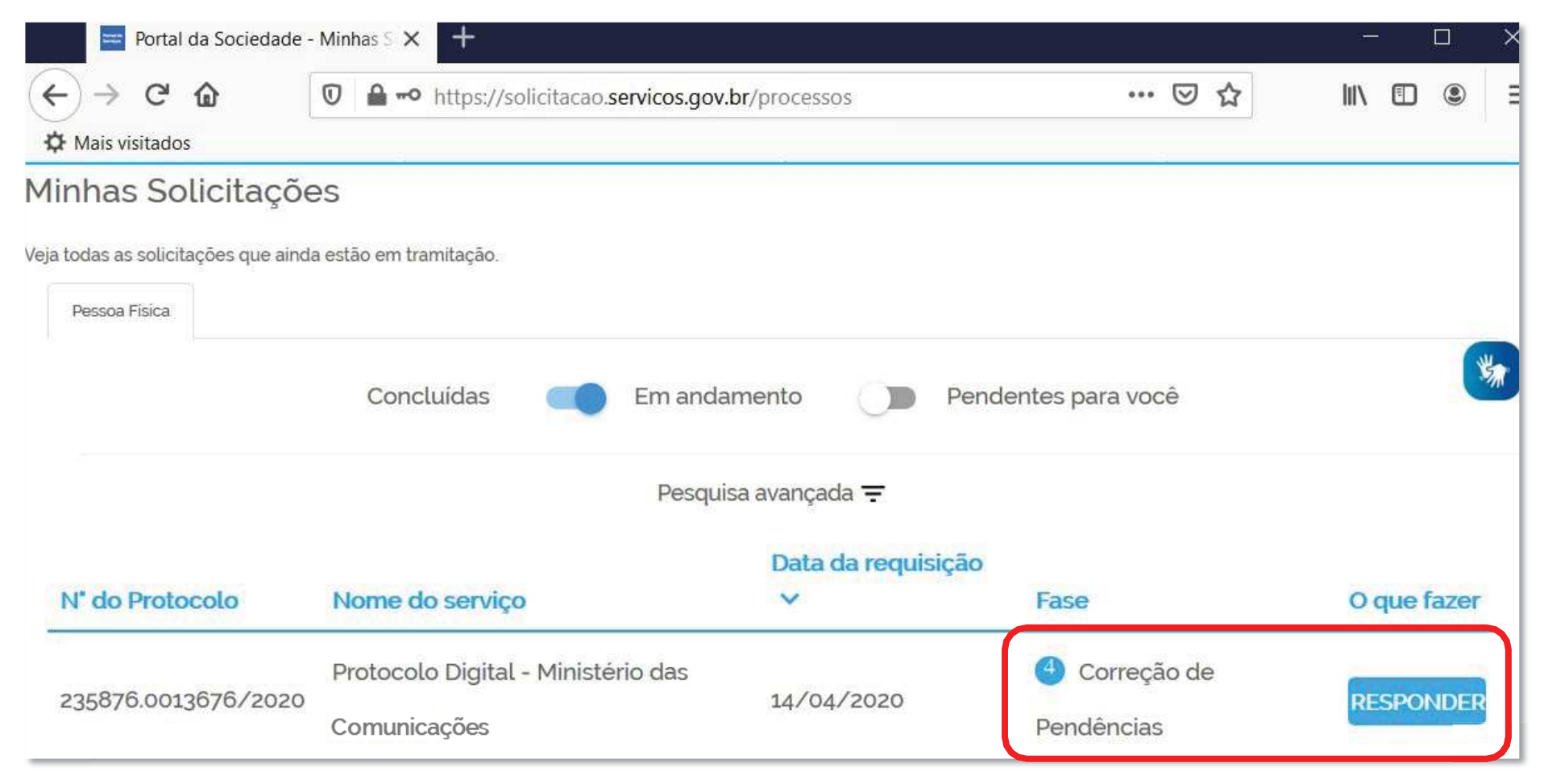

![](_page_41_Picture_0.jpeg)

#### c) realize os ajustes necessários:

![](_page_41_Picture_2.jpeg)

![](_page_42_Picture_0.jpeg)

#### c) realize os ajustes necessários:

Ajustar os documentos **necessários** ou **complementares**, conforme <sup>o</sup> caso

![](_page_42_Picture_3.jpeg)

![](_page_42_Picture_4.jpeg)

![](_page_43_Picture_0.jpeg)

#### c) realizar os ajustes necessários:

![](_page_43_Picture_30.jpeg)

![](_page_43_Picture_3.jpeg)

![](_page_44_Picture_0.jpeg)

Finalizada a correção das pendências, a solicitação poderá voltar <sup>à</sup> fase de <u>triagem</u><sup>1</sup>. Você pode acompanhar o andamento por meio de:

*a)e-mails* automáticos do sistema; <sup>e</sup>

b) diretamente na plataforma <gov.br>, em "Minhas solicitações".

![](_page_44_Picture_4.jpeg)

1 poderá haver processo de triagem pelas unidades de protocolo, de acordo com fluxos de atendimento definidos pelo Ministério das<br>Comunizzãos Comunicações.

![](_page_44_Picture_6.jpeg)

![](_page_45_Picture_0.jpeg)

## Considera-se realizada a protocolização **no dia e na hora registrados no seil MCom.**

Quando o ato processual tiver que ser praticado em determinado prazo, por meio eletrônico, serão considerados tempestivos os efetivados, salvo disposição em contrário, até as 23h59 do último dia, conforme horário oficial de Brasília.

![](_page_45_Picture_3.jpeg)

![](_page_45_Figure_4.jpeg)

<sup>2</sup> poderá haver processo de triagem pelas unidades de protocolo, de acordo com fluxos de atendimento definidos pelo Ministério das Comunicações. A triagem, quando houver, será <mark>realizada no prazo máximo de 24 horas, contado da solicitação no Portal de</mark> **Serviços**, salvo quando este ocorrer às sextas-feiras, vésperas de feriados ou pontosfacultativos, ou eventual restrição técnica.

MINISTÉRIO DAS<br>COMUNICAÇÕES

![](_page_46_Picture_0.jpeg)

### Ocorrido <sup>o</sup> **registro no SEI MCom**, você será informado do respectivo **Número Único de Protocolo (NUP)** via *e-mail* <sup>e</sup> mediante acesso identificado no Portal de Serviços.

![](_page_46_Figure_2.jpeg)

![](_page_47_Picture_0.jpeg)

### Ocorrido <sup>o</sup> **registro no SEI MCom** você será informado do respectivo **Número Único de Protocolo (NUP)** via *e-mail* <sup>e</sup> mediante acesso identificado no **Portal de Serviços**.

![](_page_47_Picture_2.jpeg)

![](_page_47_Picture_3.jpeg)

![](_page_48_Picture_0.jpeg)

## Ocorrido <sup>o</sup> **registro no SEI MCom** , você será informado do respectivo **Número Único de Protocolo (NUP)** via *e-mail* <sup>e</sup> mediante acesso identificado no **Portal de Serviços**.

![](_page_48_Picture_2.jpeg)

![](_page_48_Picture_3.jpeg)

![](_page_49_Picture_0.jpeg)

## Ocorrido <sup>o</sup> **registro no SEI MCom**, você será informado do respectivo **Número Único de Protocolo (NUP)** via *e-mail* <sup>e</sup> mediante acesso identificado no **Portal de Serviços**.

![](_page_49_Picture_2.jpeg)

#### **Conclusão da Solicitação**

No SEI **MCom**, <sup>o</sup> processo gerado será **encaminhado para <sup>a</sup> unidade responsável pela análise do assunto** a que se refere o(s) documento(s) protocolizado(s), <sup>e</sup> sua **solicitação será concluída no Portal de Serviços**.

![](_page_50_Picture_2.jpeg)

<sup>O</sup> acompanhamento do trâmite do processo pode ser realizado por meio de pesquisa realizada em gov.br/mcom/sei, opção "**Consulta de processos**".

![](_page_50_Picture_4.jpeg)

## **<sup>É</sup> mais do que uma nova ferramenta...**

Mais do que uma mera mudança de sistema de protocolização, <sup>o</sup> **Protocolo Digital** <sup>é</sup> uma melhoria que o Ministério das Comunicações está entregando ao cidadão: **simplificação no atendimento, redução de custos, agilidade <sup>e</sup> transparência**.

![](_page_51_Picture_2.jpeg)

![](_page_51_Picture_3.jpeg)

## **Suporte**

Login GOV.BR:

<https://acesso.gov.br/faq>

Documentos protocolados no Ministério das Comunicações: protocologeral@mcom.gov.br

Funcionamento da ferramenta: processoeletronico@mcom.gov.br

![](_page_52_Picture_5.jpeg)

![](_page_53_Picture_0.jpeg)

Material de referência adaptado do original produzido pelo Ministério da Economia, disponível em https://www.gov.br/economia/pt-br/acesso-ainformacao/sei/arquivos/cartilha\_protocolo-digital-cidadao-1.pdf.